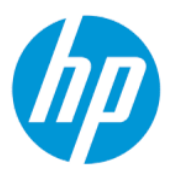

Benutzerhandbuch

#### ZUSAMMENFASSUNG

In diesem Handbuch finden Sie Informationen zu Komponenten, zur Einrichtung des Computers, zu Sicherungen und mehr.

## Rechtliche Hinweise

© Copyright 2022 HP Development Company, L.P.

AMD ist eine Marke von Advanced Micro Devices, Inc. Linux® ist in den USA und anderen Ländern eine eingetragene Marke von Linus Torvalds. Microsoft und Windows sind eingetragene Marken oder Marken der Microsoft Corporation in den USA und/oder anderen Ländern. NVIDIA ist eine Marke oder eingetragene Marke der NVIDIA Corporation in den USA und anderen Ländern. Red Hat Enterprise Linux ist in den USA und anderen Ländern eine eingetragene Marke von Red Hat, Inc. USB Type-C® ist eine eingetragene Marke von USB Implementers Forum. DisplayPort™, das DisplayPort™-Logo und VESA sind Marken der Video Electronics Standards Association (VESA) in den USA und anderen Ländern.

HP haftet – ausgenommen für die Verletzung des Lebens, des Körpers, der Gesundheit oder nach dem Produkthaftungsgesetz – nicht für Schäden, die fahrlässig von HP, einem gesetzlichen Vertreter oder einem Erfüllungsgehilfen verursacht wurden. Die Haftung für grobe Fahrlässigkeit und Vorsatz bleibt hiervon unberührt. Inhaltliche Änderungen dieses Dokuments behalten wir uns ohne Ankündigung vor. Die Informationen in dieser Veröffentlichung werden ohne Gewähr für ihre Richtigkeit zur Verfügung gestellt. Insbesondere enthalten diese Informationen keinerlei zugesicherte Eigenschaften. Alle sich aus der Verwendung dieser Informationen ergebenden Risiken trägt der Benutzer. Die Herstellergarantie für HP Produkte wird ausschließlich in der entsprechenden, zum Produkt gehörigen Garantieerklärung beschrieben. Aus dem vorliegenden Dokument sind keine weiter reichenden Garantieansprüche abzuleiten.

Erste Ausgabe: Januar 2022

Teilenummer: N02515-041

#### Produktmitteilung

In diesem Handbuch werden die Funktionen beschrieben, die von den meisten Produkten unterstützt werden. Einige der Funktionen stehen möglicherweise nicht auf Ihrem Computer zur Verfügung.

Nicht alle Funktionen stehen in allen Editionen oder Versionen von Windows zur Verfügung. Das System erfordert möglicherweise aktualisierte und/oder separat erworbene Hardware, Treiber, Software oder ein BIOS-Update, damit die Funktionen von Windows voll genutzt werden können. Die automatische Aktualisierung von Windows ist standardmäßig aktiviert. High-Speed-Internet und Microsoft Konto erforderlich. Es fallen ggf. ISP-Gebühren an und es müssen im Laufe der Zeit ggf. zusätzliche Anforderungen für Updates erfüllt werden. Siehe [http://www.microsoft.com.](http://www.microsoft.com)

#### Wenn Ihr Produkt mit Windows im S-

Modus ausgeliefert wird: Windows im S-Modus funktioniert ausschließlich mit Apps aus dem Microsoft Store innerhalb von Windows. Bestimmte Standardeinstellungen, Funktionen und Apps können nicht geändert werden. Einige Zubehörteile und Anwendungen, die mit Windows kompatibel sind, funktionieren möglicherweise nicht (z. B. einige Antivirenprogramme, PDF-Programme, Treiberdienstprogramme und Anwendungen für Barrierefreiheit), und die Leistung kann variieren, auch wenn Sie den S-Modus verlassen. Wenn Sie zu Windows wechseln, können Sie nicht zurück in den S-Modus wechseln. Weitere Informationen unter Windows.com/SmodeFAQ.

Um auf die aktuellen Benutzerhandbücher zuzugreifen, gehen Sie auf <http://www.hp.com/support>und folgen Sie den Anleitungen, um Ihr Produkt zu finden. Wählen Sie dann Handbücher aus.

#### Bestimmungen zur Verwendung der Software

Durch das Installieren, Kopieren, Herunterladen oder anderweitiges Verwenden der auf diesem Computer vorinstallierten Softwareprodukte stimmen Sie den Bedingungen des HP Endbenutzer-Lizenzvertrags (EULA) zu. Wenn Sie diese Lizenzbedingungen nicht akzeptieren, müssen Sie das unbenutzte Produkt (Hardware und Software) innerhalb von 14 Tagen zurückgeben und können als einzigen Anspruch die Rückerstattung des Kaufpreises fordern. Die Rückerstattung unterliegt der entsprechenden Rückerstattungsregelung des Verkäufers.

Wenn Sie weitere Informationen benötigen oder eine Rückerstattung des Kaufpreises des Computers fordern möchten, wenden Sie sich an den Verkäufer.

# Allgemeines

Dieses Handbuch bietet grundlegende Informationen zur Verwendung und Aktualisierung dieses Produkts.

- VORSICHT! Zeigt eine gefährliche Situation an, die, wenn nicht vermieden, zu einer schweren Verletzung oder zum Tod führen könnte.
- ACHTUNG: Zeigt eine gefährliche Situation an, die, wenn nicht vermieden, zu kleineren oder mäßigen Verletzungen führen könnte.
- WICHTIG: Enthält Informationen, die als wichtig einzustufen sind, aber nicht auf Gefahren hinweisen (z. B. Nachrichten, die mit Sachschäden zu tun haben). Macht den Benutzer darauf aufmerksam, dass es zu Datenverlusten oder Beschädigungen an Hardware oder Software kommen kann, wenn ein Verfahren nicht genau wie beschrieben eingehalten wird. Enthält auch wichtige Informationen, die ein Konzept oder die Erledigung einer Aufgabe erläutern.
- **FY** HINWEIS: Enthält weitere Informationen zum Hervorheben oder Ergänzen wichtiger Punkte des Haupttextes.
- $\frac{1}{2}$ : TIPP: Bietet hilfreiche Tipps für die Fertigstellung einer Aufgabe.

# Inhaltsverzeichnis

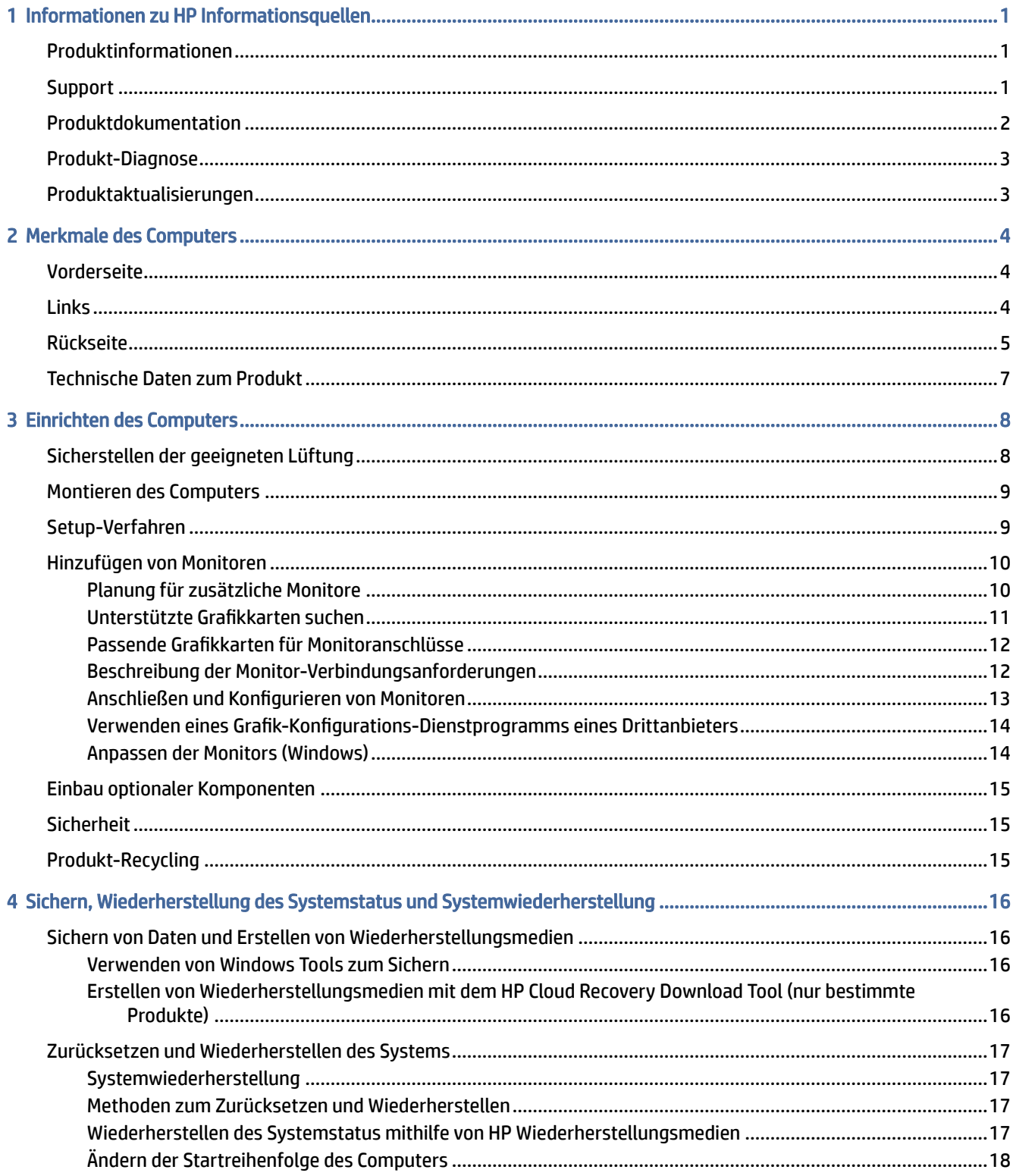

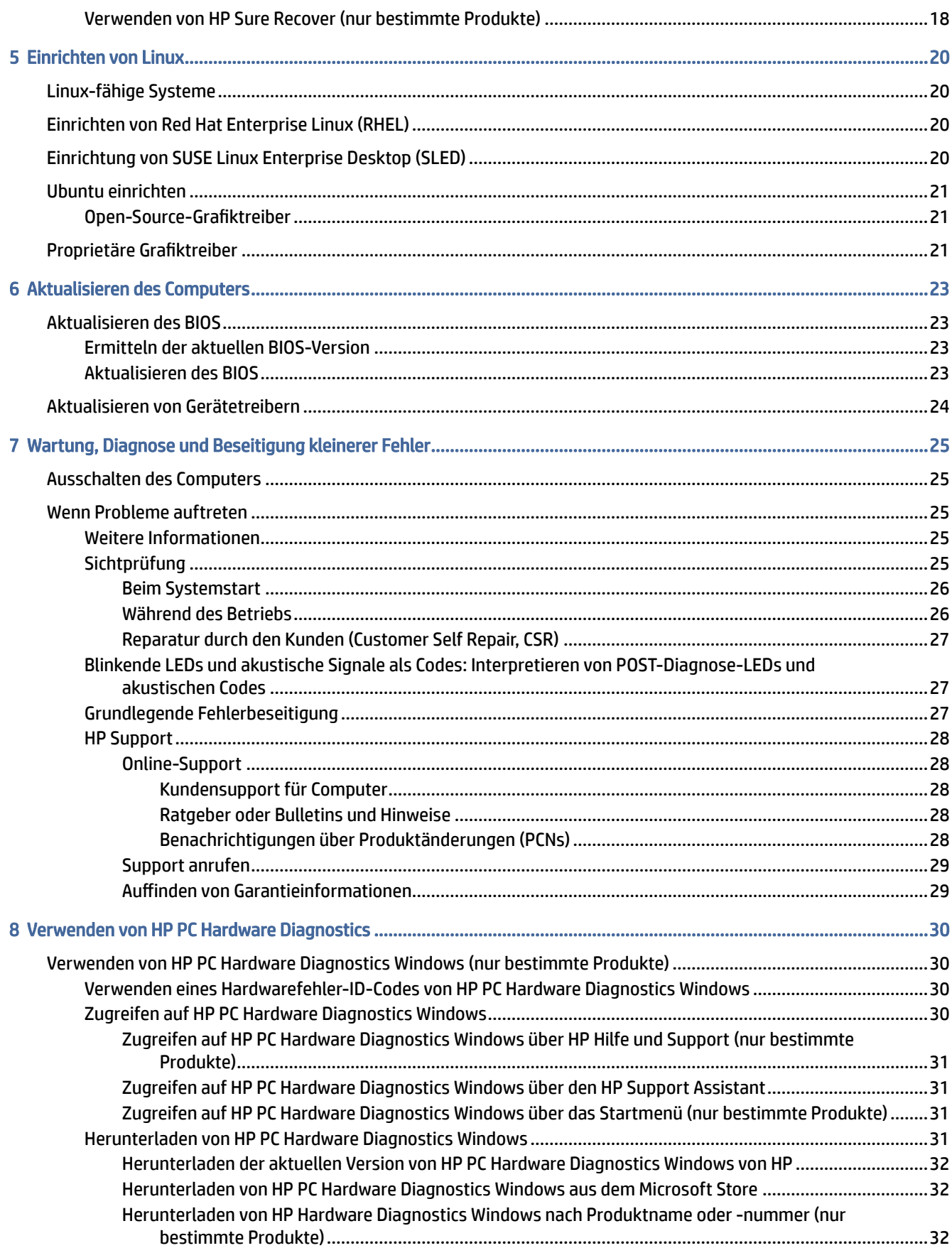

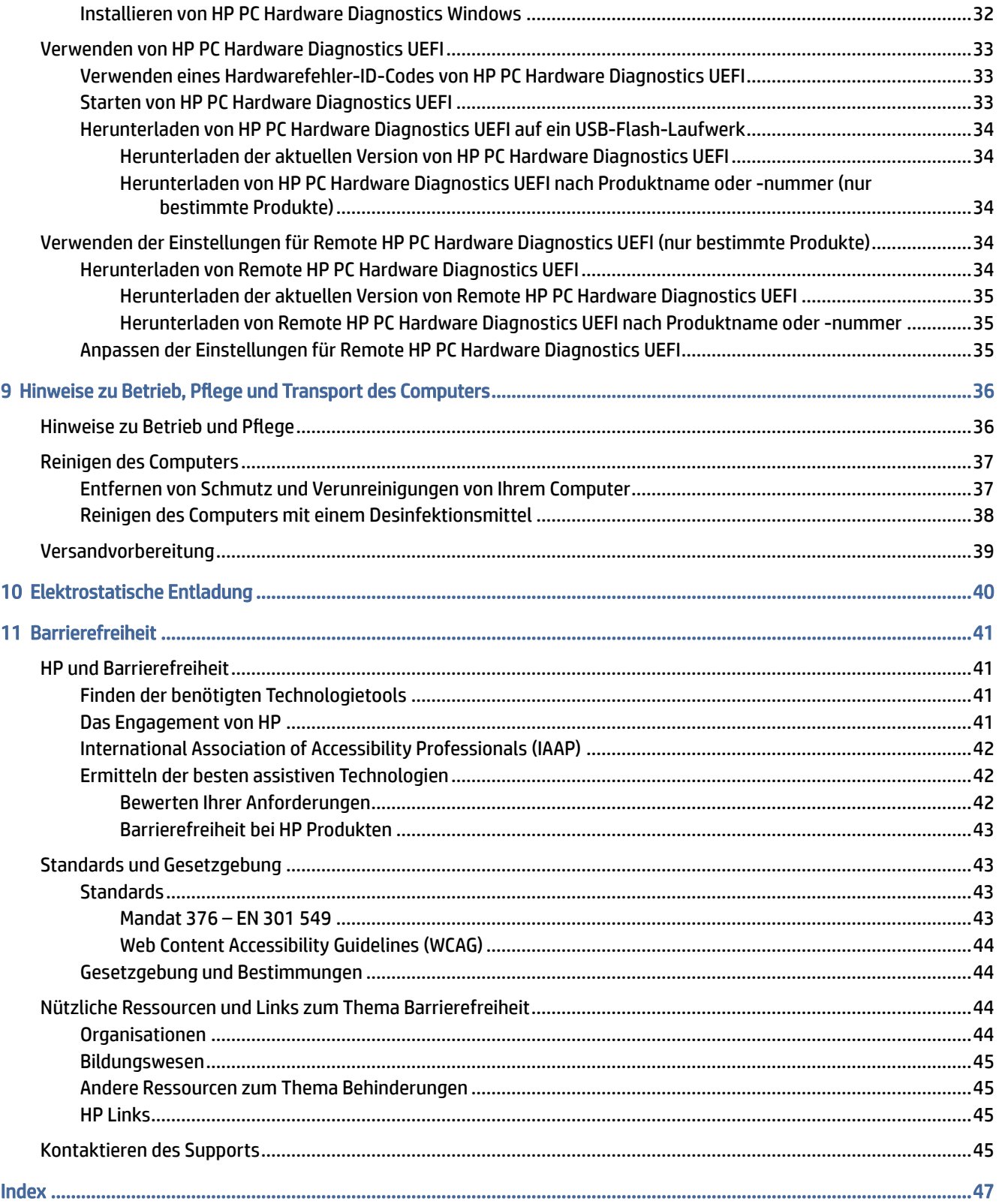

# <span id="page-6-0"></span>1 Informationen zu HP Informationsquellen

In diesem Kapitel erfahren Sie, wo Sie weitere Informationsquellen von HP finden.

# Produktinformationen

Diese Tabelle hilft Ihnen dabei, Produktinformationen, Anleitungen und sonstige Informationen zu finden.

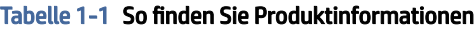

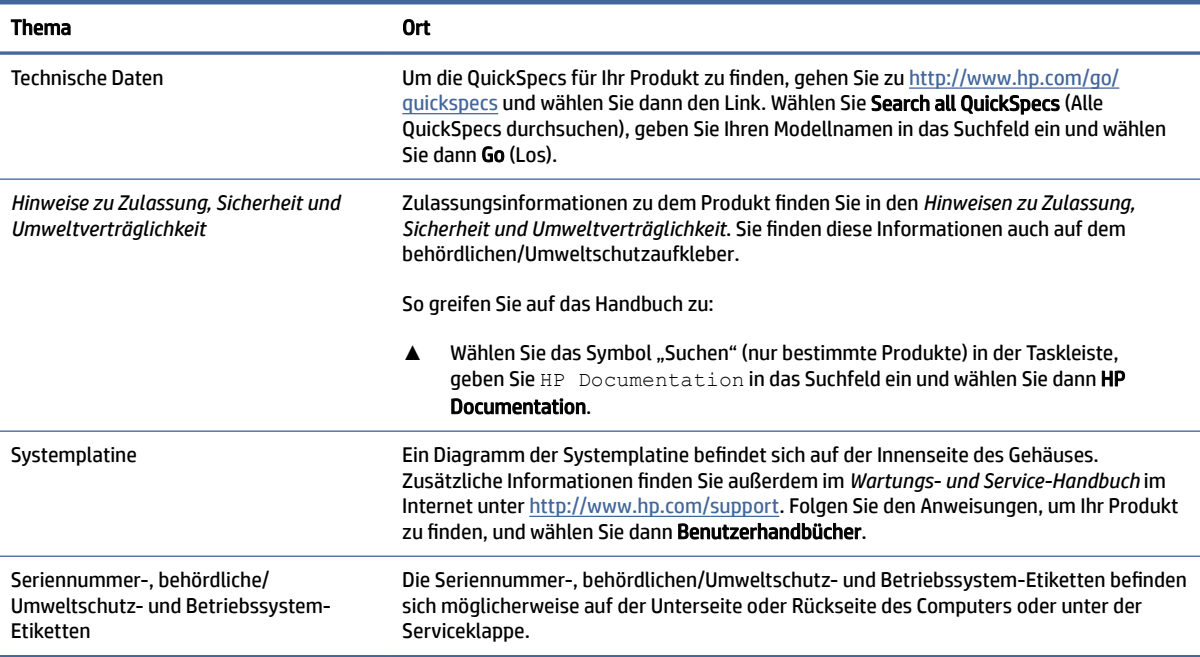

# Support

Verwenden Sie diese Tabelle, um nach Ressourcen zu suchen, die Support- und Garantieinformationen bereitstellen.

| Thema                 | 0rt                                                                      |
|-----------------------|--------------------------------------------------------------------------|
| Produkt-Unterstützung | Informationen zum HP Support finden Sie unter http://www.hp.com/support. |
|                       | Hier haben Sie Zugriff auf die folgenden Arten von Support:              |
|                       | Online-Chat mit einem HP Techniker                                       |
|                       | Support-Rufnummern                                                       |

Tabelle 1-2 So finden Sie Informationen zum Support

<span id="page-7-0"></span>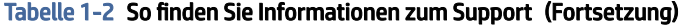

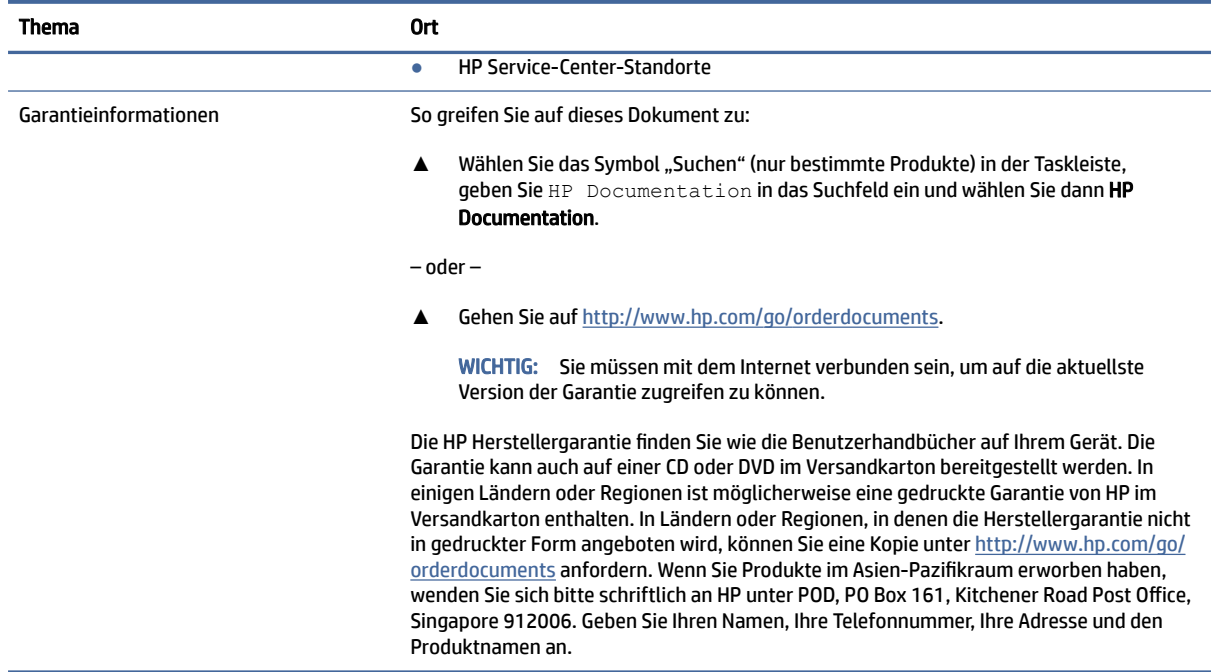

# Produktdokumentation

Verwenden Sie diese Tabelle, um nach Ressourcen zu suchen, die eine Produktdokumentation bereitstellen.

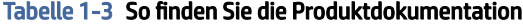

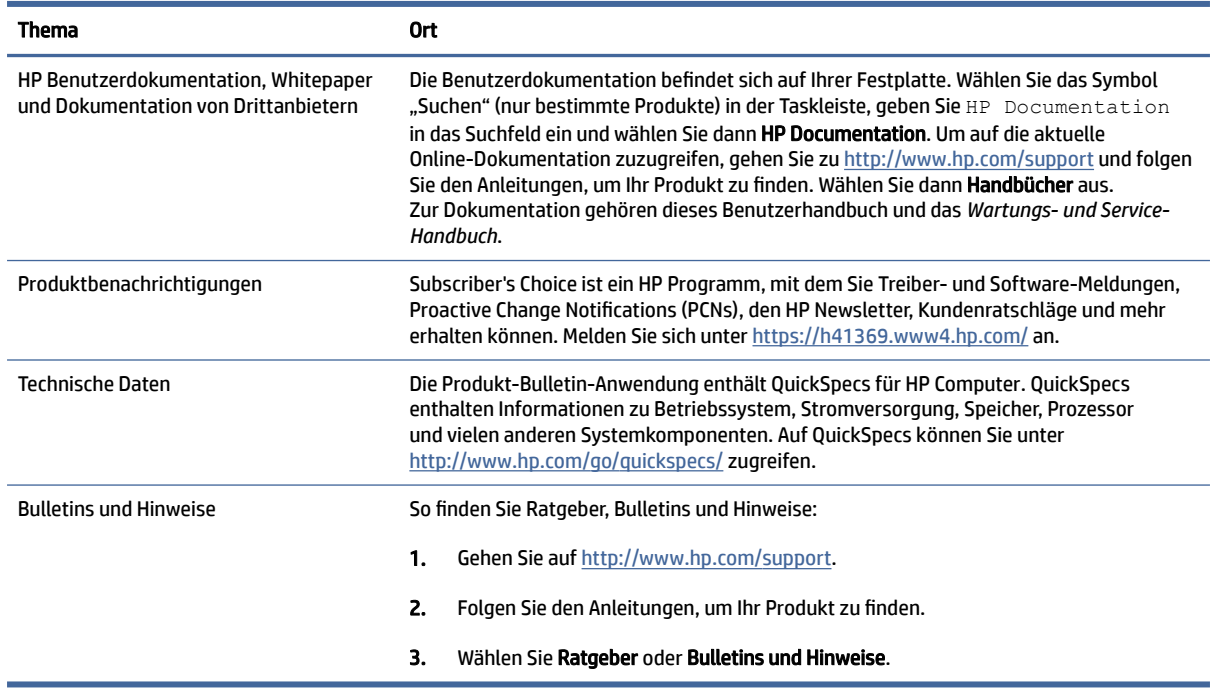

# <span id="page-8-0"></span>Produkt-Diagnose

Verwenden Sie diese Tabelle, um nach Ressourcen zu suchen, die Produkt-Diagnosetools bereitstellen.

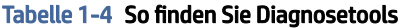

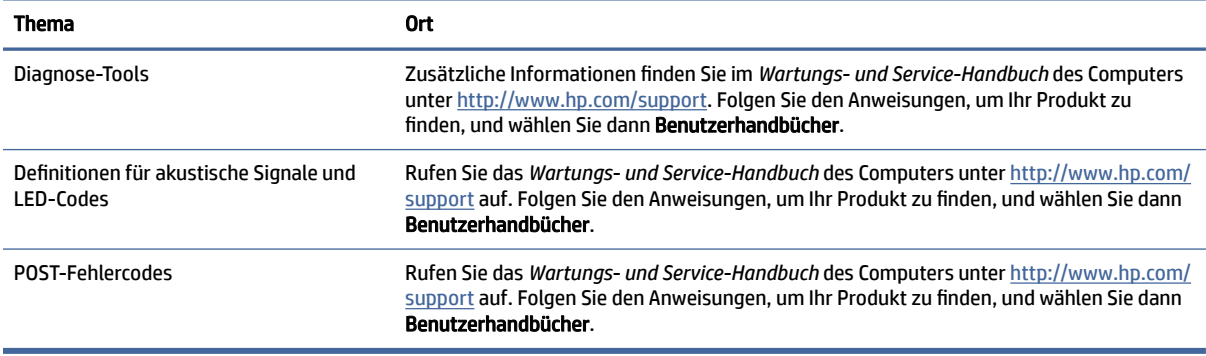

# Produktaktualisierungen

Verwenden Sie diese Tabelle, um nach Ressourcen zu suchen, die Produktaktualisierungen bereitstellen.

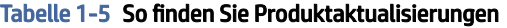

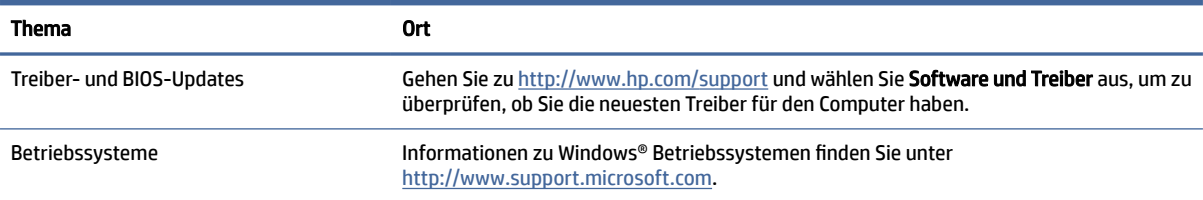

# <span id="page-9-0"></span>2 Merkmale des Computers

In diesem Kapitel finden Sie eine Übersicht über die Merkmale Ihres Computers.

# Vorderseite

Verwenden Sie diese Abbildung und diese Tabelle, um die Komponente an der Vorderseite zu identifizieren.

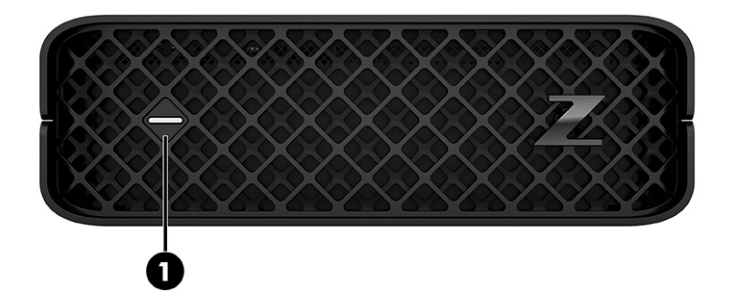

Tabelle 2-1 Komponente an der Vorderseite und ihre Beschreibung

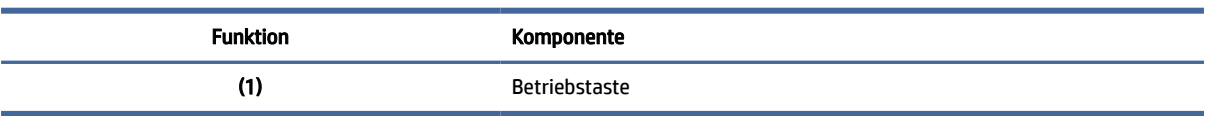

# Links

Verwenden Sie diese Abbildung und diese Tabelle, um die Komponenten an der linken Seite zu identifizieren.

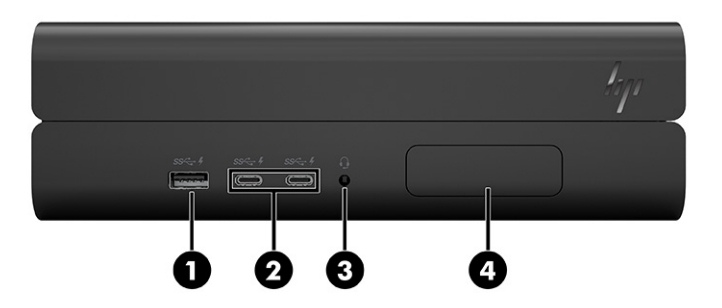

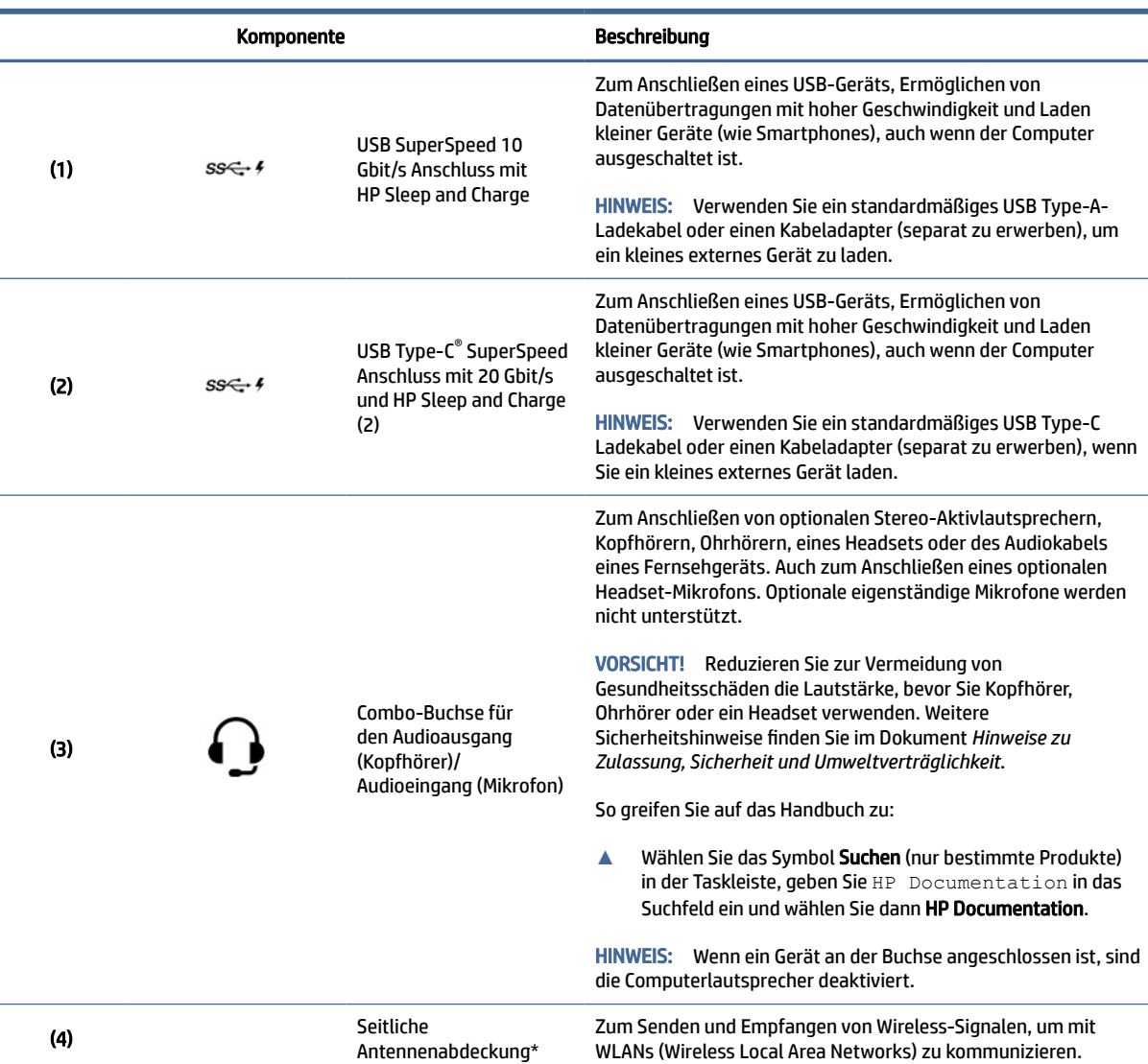

<span id="page-10-0"></span>Tabelle 2-2 Komponenten an der linken Seite und ihre Beschreibungen

HINWEIS: \*Die Antennen sind außen am Computer nicht sichtbar. Achten Sie im Sinne einer optimalen Übertragung darauf, dass sich keine Gegenstände in unmittelbarer Umgebung der Antennen befinden.

Zulassungshinweise für Wireless-Geräte finden Sie im Dokument *Hinweise zu Zulassung, Sicherheit und Umweltverträglichkeit* im entsprechenden Abschnitt für Ihr Land bzw. Ihre Region.

So greifen Sie auf das Handbuch zu:

**▲** Wählen Sie das Symbol Suchen (nur bestimmte Produkte) in der Taskleiste, geben Sie HP Documentation in das Suchfeld ein und wählen Sie dann HP Documentation.

HINWEIS: Die Farben und Symbole der Aufkleber für die Anschlüsse auf der linken Seite entsprechen dem Industriestandard.

# Rückseite

Verwenden Sie diese Abbildung und diese Tabelle, um die Komponenten an der Rückseite zu identifizieren.

<span id="page-11-0"></span>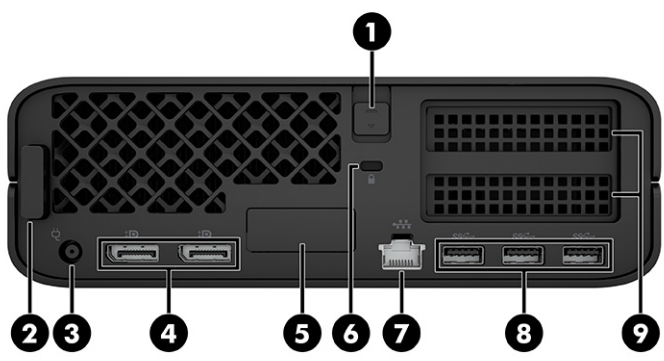

Tabelle 2-3 Komponenten an der Rückseite und ihre Beschreibungen

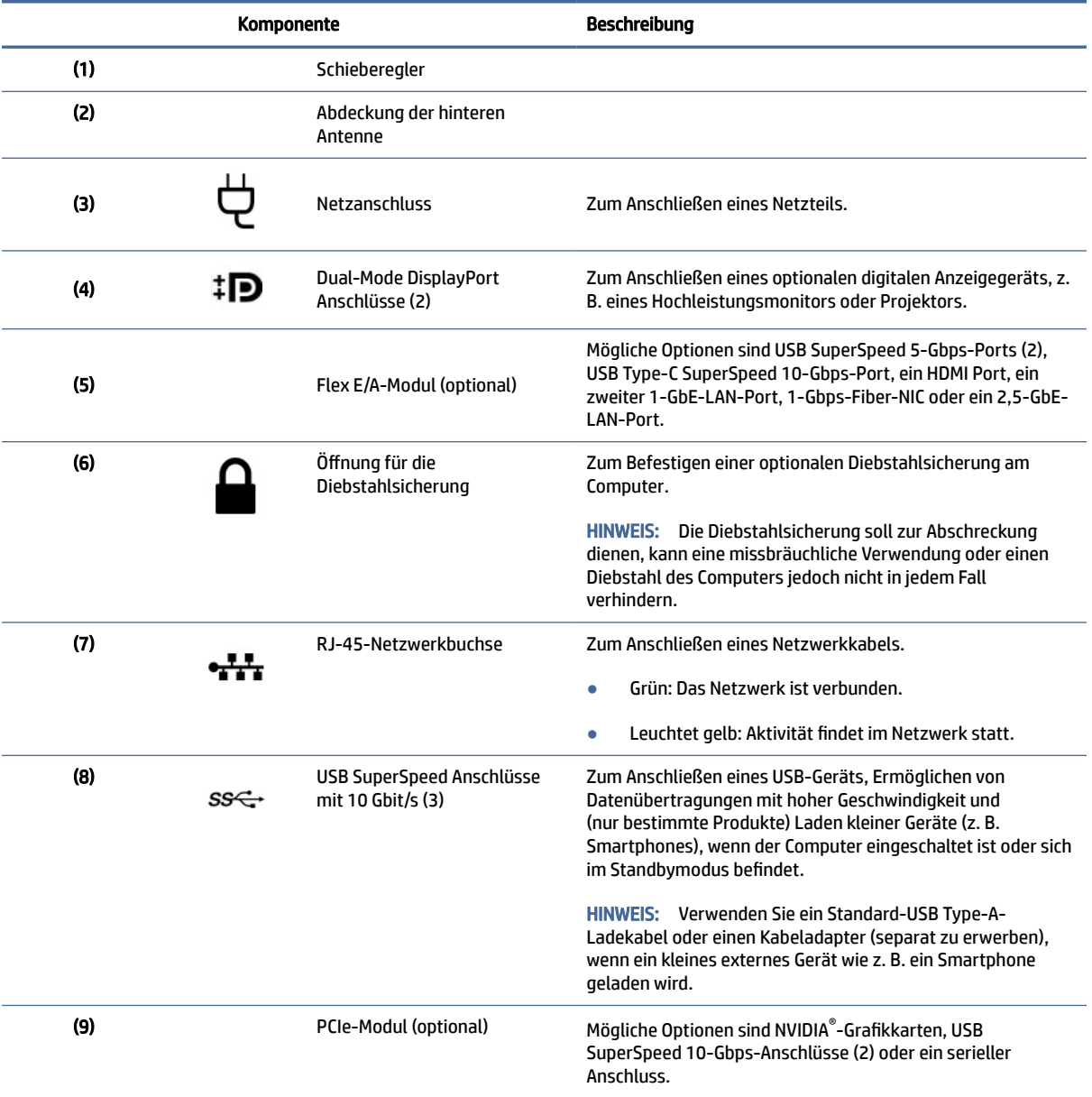

HINWEIS: Die Symbole und Farben der Aufkleber für die Anschlüsse an der Rückseite entsprechen dem Industriestandard.

<span id="page-12-0"></span>Tabelle 2-3 Komponenten an der Rückseite und ihre Beschreibungen (Fortsetzung)

Komponente Beschreibung

# Technische Daten zum Produkt

In diesem Abschnitt erfahren Sie, wo Sie die technischen Daten zu Ihrem Computer finden.

Um die QuickSpecs für Ihr Produkt zu finden, gehen Sie zu<http://www.hp.com/go/quickspecs>und wählen Sie dann den Link. Wählen Sie Search all QuickSpecs (Alle QuickSpecs durchsuchen), geben Sie Ihren Modellnamen in das Suchfeld ein und wählen Sie dann Go (Los).

– oder –

Gehen Sie zu<http://www.hp.com/support>und folgen Sie den Anleitungen, um Ihr Produkt zu finden. Wählen Sie Produktinformationen und wählen Sie dann Ihre Computer-Spezifikationen aus.

# <span id="page-13-0"></span>3 Einrichten des Computers

In diesem Abschnitt wird die Einrichtung Ihres Computers beschrieben.

# Sicherstellen der geeigneten Lüftung

Es ist sehr wichtig für das System, dass der Computer während des Betriebs ordnungsgemäß belüftet wird. Folgen Sie diesen Richtlinien.

- Stellen Sie den Computer auf einer stabilen, ebenen Fläche auf.
- Lassen Sie auf der Vorder- und Rückseite des Computers mindestens 15,24 cm (6,00 Zoll) Abstand, damit für eine ausreichende Belüftung gesorgt ist. (Dieser Abstand ist der *Mindestabstand* für alle Computermodelle.)
- **第 HINWEIS:** Möglicherweise unterscheidet sich Ihr Computer optisch leicht von der Abbildung in diesem Abschnitt.

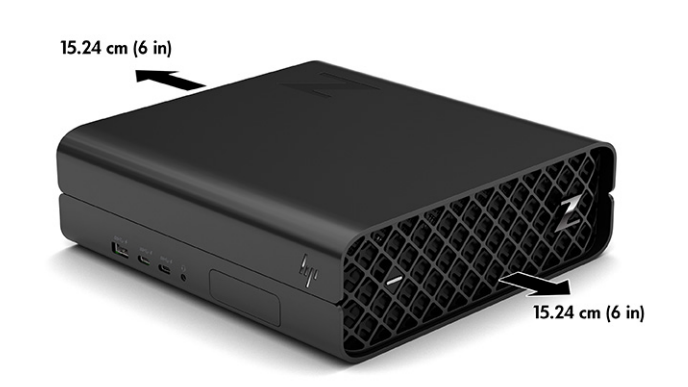

- Stellen Sie sicher, dass die Umgebungstemperatur innerhalb der angegebenen Grenzwerte liegt. Unter [Technische Daten zum Produkt](#page-12-0) auf Seite 7 finden Sie die technischen Daten für Ihren Computer.
- Wenn das Gerät in einem Schrank aufgestellt wird, sorgen Sie für eine ausreichende Belüftung des Schranks und stellen Sie sicher, dass die Temperatur im Schrank die angegebenen Grenzwerte nicht übersteigt.

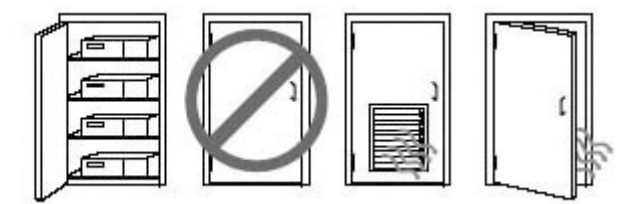

Stellen Sie sicher, dass Luft in den Computer eintreten und wieder austreten kann. Blockieren Sie keine Lüftungsschlitze und Lufteinlasslöcher.

# <span id="page-14-0"></span>Montieren des Computers

Der Computer kann an einer Wand, einem Schwenkarm oder einer anderen Montagevorrichtung befestigt werden.

Um den Computer an andere Montagevorrichtungen anzubringen, befolgen Sie die mit der Montagevorrichtung gelieferten Anweisungen, um zu gewährleisten, dass der Computer sicher befestigt wird.

- ACHTUNG: Dieser Computer ist mit Bohrungen versehen, die gemäß VESA®-Standard 100 mm auseinander liegen. Um eine Befestigungslösung eines Drittanbieters am Computer anzubringen, benötigen Sie vier Schrauben M4 x 10 mm. Diese Schrauben sind im Montage-Lösungskit des Drittanbieters enthalten. Verwenden Sie keine längeren Schrauben, da diese den Computer beschädigen können. Überprüfen Sie unbedingt, ob die Montagelösung des Herstellers mit dem VESA Standard konform und für das Gewicht des Computers ausgelegt ist. Um eine optimale Leistung zu erzielen, sollten Sie die mit dem Computer gelieferten Netzkabel und anderen Kabel verwenden.
- HINWEIS: Dieses Gerät ist für die Befestigung an einer UL- oder CSA-zertifizierten Wandhalterung vorgesehen.
- <sup>2</sup> HINWEIS: Wenn der Computer horizontal aufgestellt werden soll, muss der Computer so positioniert werden, dass die Kabel gerade herunter hängen.
	- 1. Ziehen Sie die Gummifüße von der Unterseite des Computers ab, um an die VESA-Montagebohrungen zu gelangen. Bewahren Sie die Füße an der Unterseite der oberen Abdeckung auf.
	- 2. Um den Computer an einem Schwenkarm (separat erhältlich) anzubringen, führen Sie vier M4 x 10 mm Schrauben durch die Bohrungen an der Schwenkarmplatte und drehen sie in die Montagebohrungen am Computer.

# Setup-Verfahren

Lesen Sie diesen Abschnitt, um zu erfahren, wie Ihr Computer eingerichtet wird.

- VORSICHT! So verringern Sie die Gefahr von Stromschlägen:
	- Stecken Sie das Netzkabel in eine Netzsteckdose, die jederzeit leicht zugänglich ist.
	- Falls das Netzkabel über einen Stecker mit Erdungskontakt verfügt, stecken Sie das Kabel in eine geerdete Netzsteckdose.
- **FY** HINWEIS: Wenn Ihr Computer über ein Netzteil mit mehr als 1100 W verfügt, ist eventuell eine höhere Leistung als die typische Stromversorgung im Büro erforderlich. Unter Umständen müssen Sie in der Infrastruktur vor Ort nach einem kompatiblen Wandanschluss suchen. Details finden Sie im *Handbuch zur Vorbereitung des Standorts* unter [http://www.hp.com/support.](http://www.hp.com/support) Folgen Sie den Anweisungen, um Ihr Produkt zu finden, und wählen Sie dann Benutzerhandbücher.

So richten Sie den Computer ein:

- 1. Schließen Sie den Monitor an den Computer an.
- 2. Verbinden Sie das Netzkabel des Computers und das Netzkabel des Monitors mit einer Netzsteckdose.
- 3. Schließen Sie die Maus und die Tastatur an den Computer an.
- <span id="page-15-0"></span>4. Schalten Sie den Computer ein.
- 5. Schließen Sie ein Netzwerkkabel an die Netzwerkbuchse an oder richten Sie eine WLAN-Verbindung über einen drahtlosen Router ein.
- 6. Schließen Sie andere Peripheriegeräte (wie beispielsweise einen Drucker) gemäß den dem Gerät beiliegenden Anleitungen an.

# Hinzufügen von Monitoren

In diesem Abschnitt wird beschrieben, wie Monitore zu Ihrem Computer hinzugefügt werden.

## Planung für zusätzliche Monitore

In diesem Abschnitt erfahren Sie, was Sie vor dem Hinzufügen von Monitoren zu Ihrem Computer wissen müssen.

Alle mit Computern der HP Z-Serie gelieferten Grafikkarten unterstützen den gleichzeitigen Anschluss von zwei Anzeigemonitoren (siehe [Anschließen und Konfigurieren von Monitoren](#page-18-0) auf Seite 13). Karten, die mehr als zwei Monitore unterstützen, sind verfügbar. Das Verfahren zum Hinzufügen von Monitoren hängt von Ihren Grafikkarten sowie von der Art und Anzahl der Monitore ab, die Sie hinzufügen.

Verwenden Sie diese Arbeitsschritte, um weitere Monitore hinzuzufügen.

- 1. Beurteilen Sie, wie viele Monitore Sie benötigen.
	- Legen Sie fest, wie viele Monitore erforderlich sind.
	- Bestimmen Sie, welche Art von Grafikleistung Sie benötigen.
	- Beachten Sie, welche Art von Grafikanschluss von jedem Monitor verwendet wird. HP bietet Grafikkarten mit DisplayPort™ (DP) und DVI-D-Schnittstellen, aber Sie können für Schnittstellen zu anderen Grafikformaten, z. B. DVI-I, HDMI oder VGA, auch Adapter und Karten von Dritten verwenden.
	- TIPP: Einige Adapter für ältere Hardware kosten unter Umständen mehr. Sie können die Kosten für den Erwerb eines Adapters mit den Kosten für den Kauf eines neuen Monitors, der keinen Adapter benötigt, vergleichen.
- 2. Ermitteln Sie, ob Sie zusätzliche Grafikkarten benötigen.
	- Informationen dazu, wie viele Monitore Sie an die Karte anschließen können, finden Sie in der Dokumentation zu der Grafikkarte.

Sie müssen eventuell Adapter erwerben, um den Kartenausgang dem Monitoranschluss anzupassen. Siehe [Passende Grafikkarten für Monitoranschlüsse](#page-17-0) auf Seite 12.

- Erwerben Sie bei Bedarf eine neue Grafikkarte, um zusätzliche Monitore zu unterstützen.
- **[2] WICHTIG:** Neuere Generationen von Grafikkarten unterstützen nur digitale Ausgabeprotokolle. Herkömmliche analoge Ausgänge (an einen DVI-A-Monitor angeschlossene VGA, DVI-A oder DVI-I) können nur mit einem aktiven Adapter angeschlossen werden.
- HINWEIS: Monitore mit einer Auflösung über 1920 × 1200 Pixel bei 60 Hz erfordern eine Grafikkarte mit entweder Dual Link DVI (DL-DVI)- oder DisplayPort Ausgang. Um jedoch eine native Auflösung mit DVI zu erhalten, müssen Sie ein DL-DVI-Kabel verwenden und kein Standard-DVI-I- oder DVI-D-Kabel.

<span id="page-16-0"></span>HP Computer unterstützen nicht alle Grafikkarten. Vergewissern Sie sich vor dem Kauf, dass die neue Grafikkarte unterstützt wird. Siehe Unterstützte Grafikkarten suchen auf Seite 11.

Einige Grafikkarten unterstützen mehrere Monitore, indem das Monitorsignal über mehrere verschiedene Ausgänge gleichzeitig gesendet (gemultiplext) wird. Dieses Setup kann die Grafikleistung verringern. Lesen Sie die Dokumentation zu Ihrer Grafikkarte oder suchen Sie nach Informationen zu der Karte gemäß den Anleitungen in Abschnitt Unterstützte Grafikkarten suchen auf Seite 11.

Vergewissern Sie sich, dass die Kartenausgänge mit dem von den Monitoren geforderten Eingang übereinstimmen. (Siehe [Beschreibung der Monitor-Verbindungsanforderungen](#page-17-0) auf Seite 12.)

Die verschiedenen Computermodelle der HP Z-Serie haben unterschiedliche Einschränkungen hinsichtlich der mechanischen Größe, der Datengeschwindigkeit und des für zusätzliche Grafikkarten verfügbaren Netzstroms. Identifizieren Sie in den QuickSpecs den Erweiterungskartensteckplatz, um sicherzustellen, dass eine neue Grafikkarte mit Ihrem Computer kompatibel ist. Auf QuickSpecs können Sie unter<http://www.hp.com/go/quickspecs/>zugreifen.

- 3. Wenn Sie eine oder mehrere neue Grafikkarten hinzufügen möchten:
	- a. Ermitteln Sie, welche unterstützte Grafikkarte Ihren Anforderungen in Bezug auf die Anzahl der Monitore, die Kompatibilität mit den Monitoren und die Leistung am besten entspricht.
	- b. Vergewissern Sie sich, dass Sie die richtigen Treiber für die Karte haben. Gehen Sie für Treiber, die für HP geeignet sind, zu [http://www.hp.com/support,](http://www.hp.com/support) wählen Sie Software und Treiber und folgen Sie dann den Anleitungen auf dem Bildschirm.
	- c. Installieren Sie die Grafikkarte entsprechend den Videoanleitungen für Ihren Computer unter [https://www.youtube.com/hpsupport.](https://www.youtube.com/hpsupport)
	- d. Konfigurieren Sie den Monitor. Weitere Informationen finden Sie in der Windows® Hilfe oder unter [http://www.microsoft.com.](http://www.microsoft.com)

Beim Monitor-Setup mit Linux können Sie meist das Einstellungstool für die Grafikkarten verwenden (z. B. NVIDIA® nvidia-settings). In einigen neueren Linux® Versionen müssen Sie die Einstellungen im Fenster-Manager-System (z. B. Gnome 3) ändern.

TIPP: Aktivieren Sie den ersten Monitor und stellen Sie sicher, dass er richtig funktioniert, bevor Sie den nächsten Monitor aktivieren, um die Fehlerbeseitigung bei möglichen Problemen zu vereinfachen.

### Unterstützte Grafikkarten suchen

Erfahren Sie, wo Sie Grafikkarten finden, die für Ihren Computer unterstützt werden.

So finden Sie Informationen über die für Ihren Computer unterstützten Grafikkarten:

- 1. Gehen Sie auf [http://www.hp.com/go/quickspecs.](http://www.hp.com/go/quickspecs)
- 2. Wählen Sie Search active QuickSpecs (Aktive QuickSpecs suchen) und wählen Sie dann Desktops & Workstations.
- 3. Wählen Sie Ihr Modell, um die Spezifikationen anzuzeigen.
- <span id="page-17-0"></span>4. Wählen Sie den Link Technische Daten – Grafik, um ausführliche technische Informationen zu unterstützten Grafikkarten, darunter die Anzahl der von der Grafikkarte unterstützten Monitore, Anschlüsse, Stromverbrauch, Treiber sowie weitere Einzelheiten, anzeigen zu lassen.
- **WAIN HINWEIS:** Nicht alle Grafikkarten sind mit allen Video-Transceivern und Adaptern kompatibel. Ausführliche Informationen können Sie der Dokumentation für die Grafikkarte entnehmen.

## Passende Grafikkarten für Monitoranschlüsse

In der folgenden Tabelle werden unterschiedliche Monitorkonfigurationen dargestellt. Richten Sie sich nach der Abbildung, die am besten zu Ihrem Computer passt.

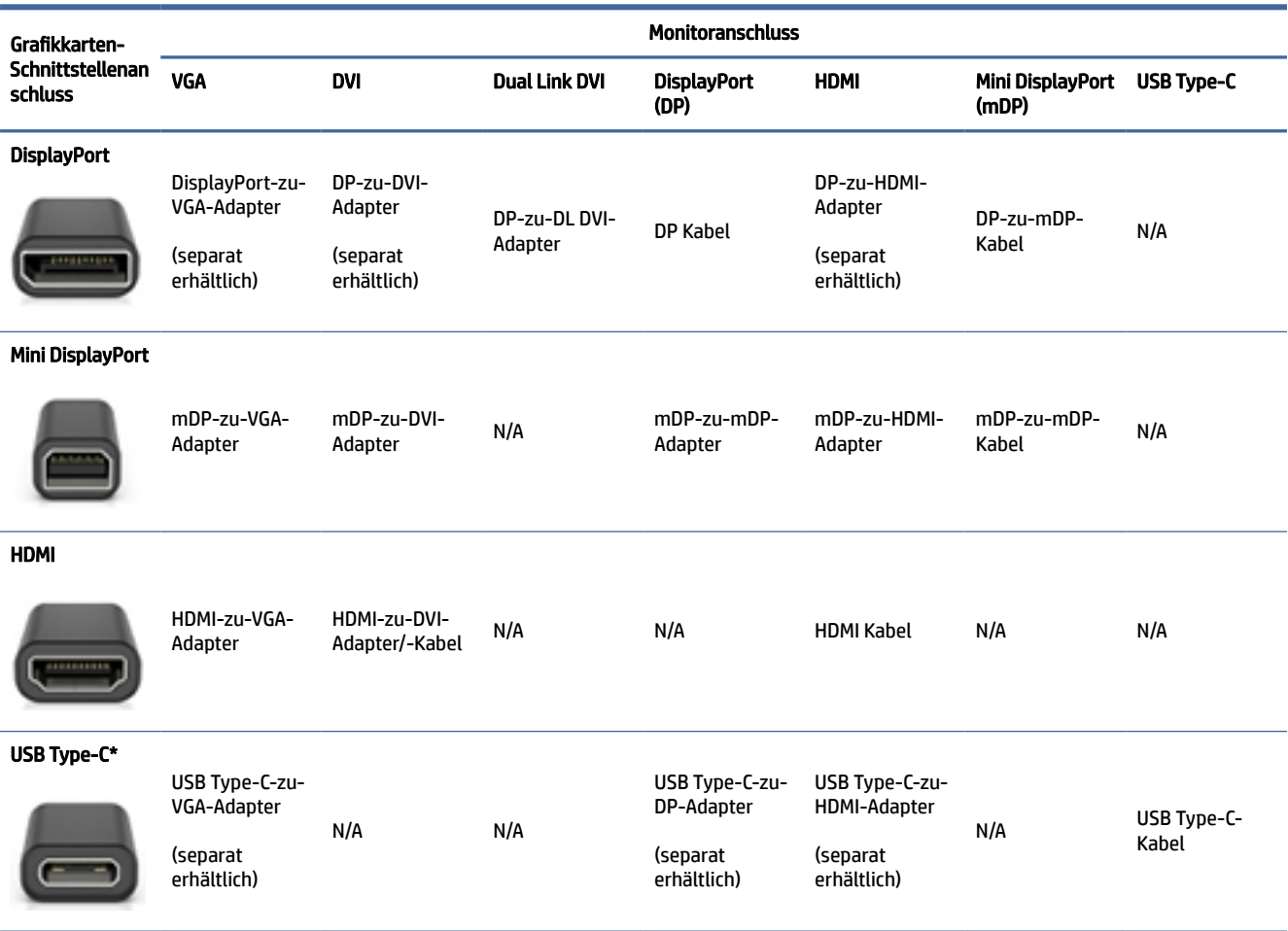

#### Tabelle 3-1 Grafikkarten und Monitoranschlüsse

[\\*Die von Ihrem Computer unterstützten USB Type-C-Anschlüsse finden Sie unter Merkmale des Computers](#page-9-0) auf Seite 4.

**W** HINWEIS: HP Grafikkarten umfassen in der Regel keine Monitorkabeladapter.

DisplayPort-Anschlüsse bieten die höchste Leistung, VGA-Anschlüsse die niedrigste.

## Beschreibung der Monitor-Verbindungsanforderungen

Stellen Sie sicher, dass Sie diese Anforderungen erfüllen, bevor Sie Monitore an Ihren Computer anschließen.

<span id="page-18-0"></span>Wenn die Grafikkarte über vier DisplayPort Anschlüsse verfügt, können Sie an jedem Anschluss einen Monitor anschließen. Verwenden Sie bei Bedarf einen geeigneten Adapter. Weitere Informationen zu den verschiedenen Grafikkarten erhalten Sie unter [Passende Grafikkarten für Monitoranschlüsse](#page-17-0) auf Seite 12.

MultiStream Transport (MST) ist eine Methode, um mehrere Monitore mit einem einzigen DisplayPort Anschluss zu verbinden.

Zwar bieten viele NVIDIA Grafikkarten mehr als vier Ausgänge, Sie können allerdings jeweils nur vier gleichzeitig verwenden. Für die gleichzeitige Nutzung von mehreren Anschlüssen können Sie MST verwenden.

AMD® Grafikkarten unterstützen alle verfügbaren Monitorausgänge. Die maximale Anzahl an Displays ist von der jeweiligen Grafikkarte abhängig. Weitere Details finden Sie in der Dokumentation für die Grafikkarte und den Monitor.

 $\mathbb{B}^*$  **HINWEIS:** Sie müssen MST-fähige Displays oder einen MST-fähigen Hub verwenden, um Displays in einer MST-Konfiguration anzuschließen. Weitere Details finden Sie in der Dokumentation für die Grafikkarte und den Monitor.

### Anschließen und Konfigurieren von Monitoren

Lesen Sie diesen Abschnitt, um Informationen zum Anschließen und Konfigurieren von Monitoren zu erhalten.

- $\mathbb{R}^n$  **HINWEIS:** Unterstützte Grafikkarten unterstützen normalerweise mindestens zwei Monitore, wie in diesem Abschnitt gezeigt. Einige unterstützte Karten unterstützen mehrere Monitore. Weitere Informationen können Sie der Dokumentation für die Grafikkarte entnehmen.
- **FY HINWEIS:** Möglicherweise unterscheidet sich Ihr Computer optisch leicht von der Abbildung in diesem Abschnitt.
	- 1. Schließen Sie die Monitorkabeladapter (sofern erforderlich) an den Computer an und schließen Sie dann die entsprechenden Monitorkabel an die Adapter oder direkt an die Grafikkarte an.

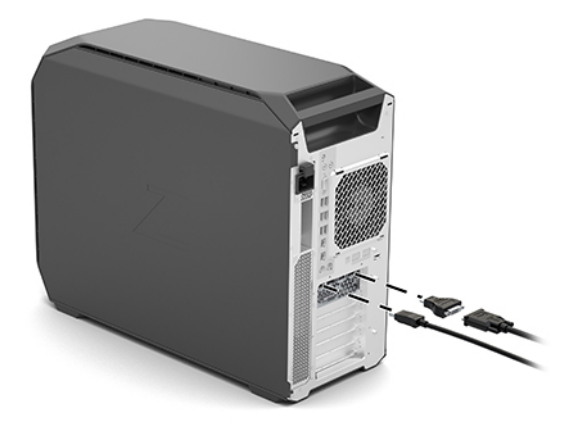

<span id="page-19-0"></span>2. Verbinden Sie die Monitorkabel auf der anderen Seite mit den Monitoren.

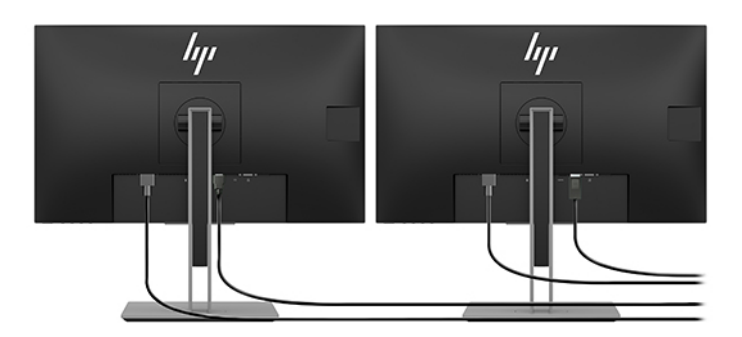

- 3. Verbinden Sie das eine Ende des Monitornetzkabels mit dem Monitor und das andere mit einer Netzsteckdose.
- 4. Konfigurieren Sie den Monitor. Weitere Informationen finden Sie in der Windows Hilfe oder unter [http://www.microsoft.com.](http://www.microsoft.com)

Beim Monitor-Setup mit Linux können Sie meist das Einstellungstool für die Grafikkarten verwenden (z. B. NVIDIA nvidia-settings). In einigen neueren Linux Versionen müssen Sie die Einstellungen im Fenster-Manager-System (z. B. Gnome 3) ändern.

## Verwenden eines Grafik-Konfigurations-Dienstprogramms eines Drittanbieters

Grafikkarten von Drittanbietern verfügen möglicherweise über ein Dienstprogramm zur Monitorkonfiguration. Bei der Installation wird dieses Dienstprogramm in das Betriebssystem integriert. Sie können das Dienstprogramm auswählen und es verwenden, um mehrere Monitore mit Ihrem Computer zu konfigurieren.

Weitere Informationen können Sie der Dokumentation für die Grafikkarte entnehmen.

HINWEIS: Bei einigen Konfigurationsdienstprogrammen von Dritten ist erforderlich, dass Sie die Monitore in Windows aktivieren, bevor Sie das Konfigurations-Tool verwenden. In der Dokumentation Ihrer Grafikkarte finden Sie weitere Informationen. Treiber für die Grafikkarte erhalten Sie unter [http://www.hp.com/support.](http://www.hp.com/support)

### Anpassen der Monitors (Windows)

Sie können die Einstellungen für das Monitormodell, die Bildwiederholrate, die Auflösung, die Farbe, die Schriftgröße und die Energiesparfunktionen manuell festlegen bzw. ändern.

So ändern Sie die Anzeigeeinstellungen:

1. Wählen Sie die Schaltfläche Start, wählen Sie Einstellungen, dann System und anschließend Display.

– oder –

2. Klicken Sie mit der rechten Maustaste auf den Desktop und wählen Sie Anzeigeeinstellungen.

Weitere Informationen zum Anpassen Ihrer Monitoranzeige können Sie den folgenden Ressourcen entnehmen:

- Online-Dokumentation, die mit dem Dienstprogramm des Grafik-Controllers bereitgestellt wird
- Die im Lieferumfang Ihres Monitors enthaltene Dokumentation

# <span id="page-20-0"></span>Einbau optionaler Komponenten

Je nach Computermodell können Sie zusätzliche Komponenten (wie Speicher, Festplatten, optische Laufwerke, PCIe-Karten oder einen zweiten Prozessor) einbauen.

- Videos zum Einbau von Komponenten finden Sie unter [https://www.youtube.com/hpsupport.](https://www.youtube.com/hpsupport)
- Richtlinien für den Einbau und technische Informationen finden Sie im *Wartungs- und Service-Handbuch*  für Ihren Computer unter [http://www.hp.com/support.](http://www.hp.com/support) Folgen Sie den Anweisungen, um Ihr Produkt zu finden, und wählen Sie dann Benutzerhandbücher.

# **Sicherheit**

Einige HP Computer verfügen über eine Sperre an der seitlichen Zugriffsblende. Die Taste für diese Sperre ist bei der Lieferung an der Gehäuserückseite des Computergehäuses angebracht.

Zusätzliche Sicherheitsfunktionen senken das Diebstahlrisiko und benachrichtigen Sie, wenn es einen Gehäuseeinbruch gibt. Informationen über verfügbare zusätzliche Hardware- und Software-Sicherheitsfunktionen für Ihr System finden Sie im *Maintenance and Service Guide* (Wartungs- und Service-Handbuch) unter [http://www.hp.com/support.](http://www.hp.com/support) Folgen Sie den Anweisungen, um Ihr Produkt zu finden, und wählen Sie dann Benutzerhandbücher.

# Produkt-Recycling

HP ermutigt Kunden zum Recycling von Elektronikschrott, Original HP Druckpatronen und Akkus.

Informationen zum Recycling von HP Komponenten oder Produkten finden Sie unter [http://www.hp.com/go/recycle.](http://www.hp.com/go/recycle)

# <span id="page-21-0"></span>Sichern, Wiederherstellung des Systemstatus und Systemwiederherstellung 4

Sie können Windows Tools oder HP Software verwenden, um Ihre Daten zu sichern, einen Wiederherstellungspunkt zu erstellen, Ihren Computer zurückzusetzen, Wiederherstellungsmedien zu erstellen oder den Computer in den Auslieferungszustand zu versetzen. Mit diesen Standardverfahren lässt sich der Computer schneller wieder in einen funktionalen Zustand versetzen.

- WICHTIG: Wenn Sie die Systemwiederherstellung auf einem Tablet durchführen, muss der Akku des Tablets zu mindestens 70 % aufgeladen sein, bevor Sie das Wiederherstellungsverfahren starten.
- WICHTIG: Schließen Sie bei Tablets mit einer abnehmbaren Tastatur vor dem Durchführen des Wiederherstellungsverfahrens das Tablet an die Tastaturbasis an.

# Sichern von Daten und Erstellen von Wiederherstellungsmedien

Diese Methoden zur Erstellung von Wiederherstellungsmedien und Sicherungen sind nur bei bestimmten Produkten verfügbar.

### Verwenden von Windows Tools zum Sichern

HP empfiehlt, dass Sie Ihre Daten unmittelbar nach der Ersteinrichtung sichern. Sie können diese Aufgabe entweder lokal mithilfe der Windows Sicherung und einem externen USB-Laufwerk oder mithilfe von Online-Tools durchführen.

- WICHTIG: Windows ist die einzige Option, mit der Sie Ihre persönlichen Daten sichern können. Planen Sie regelmäßige Sicherungen, um Datenverluste zu vermeiden.
- HINWEIS: Wenn der Computerspeicher 32 GB oder weniger beträgt, ist die Microsoft® Systemwiederherstellung standardmäßig deaktiviert.

## Erstellen von Wiederherstellungsmedien mit dem HP Cloud Recovery Download Tool (nur bestimmte Produkte)

Sie können das HP Cloud Recovery Download Tool verwenden, um HP Wiederherstellungsmedien auf einem bootfähigen USB-Flash-Laufwerk zu erstellen.

Ausführliche Informationen:

- **▲** Gehen Sie zu [http://www.hp.com/support,](http://www.hp.com/support) suchen Sie nach HP Cloud Recovery und wählen Sie dann das Ergebnis aus, das dem Typ Ihres Computers entspricht.
- <sup>2</sup> HINWEIS: Wenn Sie selbst keine Wiederherstellungsmedien erstellen können, kontaktieren Sie den Support, um Wiederherstellungs-Discs zu erwerben. Gehen Sie zu [http://www.hp.com/support,](http://www.hp.com/support) wählen Sie Ihr Land oder Ihre Region und folgen Sie den Anleitungen auf dem Bildschirm.

<span id="page-22-0"></span>WICHTIG: HP empfiehlt, dass Sie die im Abschnitt Methoden zum Zurücksetzen und Wiederherstellen auf Seite 17 beschriebenen Methoden zum Wiederherstellen Ihres Computers anwenden, bevor Sie die HP Wiederherstellungs-Discs erwerben und verwenden. Wenn Sie eine aktuelle Sicherung verwenden, kann Ihr Computer schneller in einen funktionalen Zustand zurückversetzt werden als bei Verwendung der HP Wiederherstellungs-Discs. Nachdem das System wiederhergestellt wurde, kann die Neuinstallation der gesamten seit dem Kauf veröffentlichten Betriebssystemsoftware viel Zeit in Anspruch nehmen.

# Zurücksetzen und Wiederherstellen des Systems

Sie verfügen über mehrere Tools, um Ihr System innerhalb und außerhalb von Windows wiederherzustellen, wenn der Desktop nicht geladen werden kann.

HP empfiehlt die Wiederherstellung des Systems mithilfe der im Abschnitt Methoden zum Zurücksetzen und Wiederherstellen auf Seite 17 beschriebenen Wiederherstellungsmethoden.

### Systemwiederherstellung

Die Systemwiederherstellung steht unter Windows zur Verfügung. Die Software zur Systemwiederherstellung kann automatisch oder manuell Wiederherstellungspunkte oder Snapshots der Systemdateien und einstellungen an einem bestimmten Punkt auf dem Computer erstellen.

Bei Verwendung der Systemwiederherstellung wird Ihr Computer in den Zustand zurückversetzt, in dem er sich zu dem Zeitpunkt befand, als Sie den Wiederherstellungspunkt erstellt haben. Ihre persönlichen Dateien und Dokumente sind von der Wiederherstellung normalerweise nicht betroffen.

### Methoden zum Zurücksetzen und Wiederherstellen

Prüfen Sie nach dem Anwenden der ersten Methode, ob das Problem weiterhin besteht, bevor Sie mit der nächsten Methode fortfahren, weil sich dies möglicherweise erübrigt.

- 1. Führen Sie eine Microsoft Systemwiederherstellung aus.
- 2. Führen Sie den Befehl zum Zurücksetzen des PCs aus.
- <sup>2</sup> HINWEIS: Die Ausführung der Optionen Alles entfernen und dann Laufwerk vollständig bereinigen kann mehrere Stunden in Anspruch nehmen und löscht alle Informationen von Ihrem Computer. Dies ist die sicherste Möglichkeit, den Computer vor dem Recycling zurückzusetzen.
- 3. Stellen Sie den Systemstatus mithilfe von HP Wiederherstellungsmedien wieder her. Weitere Informationen finden Sie in Wiederherstellen des Systemstatus mithilfe von HP Wiederherstellungsmedien auf Seite 17.

Weitere Informationen zu den ersten beiden Methoden finden Sie in der Hilfe-App:

Wählen Sie die Schaltfläche Start, wählen Sie Alle Apps (nur bestimmte Produkte) und dann die Hilfe-App aus und geben Sie anschließend die auszuführende Aufgabe ein.

 $\mathbb{R}^n$  **HINWEIS:** Sie müssen mit dem Internet verbunden sein, um auf die Hilfe-App zugreifen zu können.

### Wiederherstellen des Systemstatus mithilfe von HP Wiederherstellungsmedien

Sie können HP Wiederherstellungsmedien verwenden, um das ursprüngliche Betriebssystem und die werkseitig installierten Softwareprogramme wiederherzustellen. Bei bestimmten Produkten kann es mit dem HP Cloud Recovery Download Tool auf einem bootfähigen USB-Flash-Laufwerk erstellt werden.

<span id="page-23-0"></span>[Nähere Informationen finden Sie unter Erstellen von Wiederherstellungsmedien mit dem HP Cloud Recovery](#page-21-0)  Download Tool (nur bestimmte Produkte) auf Seite 16.

**EY HINWEIS:** Wenn Sie selbst keine Wiederherstellungsmedien erstellen können, kontaktieren Sie den Support, um Wiederherstellungs-Discs zu erwerben. Gehen Sie zu [http://www.hp.com/support,](http://www.hp.com/support) wählen Sie Ihr Land oder Ihre Region und folgen Sie den Anleitungen auf dem Bildschirm.

So stellen Sie Ihr System wieder her:

**▲** Legen Sie die HP Wiederherstellungsmedien ein und starten Sie das Tablet neu.

 $\mathbb{P}$  **HINWEIS:** HP empfiehlt, dass Sie die im Abschnitt Methoden zum Zurücksetzen und Wiederherstellen auf [Seite 17 beschriebenen Methoden zum Wiederherstellen Ihres Computers anwenden, bevor Sie die](#page-22-0)  HP Wiederherstellungs-Discs erwerben und verwenden. Wenn Sie eine aktuelle Sicherung verwenden, kann Ihr Computer schneller in einen funktionalen Zustand zurückversetzt werden als bei Verwendung der HP Wiederherstellungs-Discs. Nachdem das System wiederhergestellt wurde, kann die Neuinstallation der gesamten seit dem Kauf veröffentlichten Betriebssystemsoftware viel Zeit in Anspruch nehmen.

## Ändern der Startreihenfolge des Computers

Wenn sich Ihr Computer mithilfe der HP Wiederherstellungsmedien nicht neu starten lässt, können Sie die Boot-Reihenfolge des Computers ändern. Dies ist die Reihenfolge der im BIOS aufgeführten Geräte, in denen nach Startinformationen gesucht wird. Sie können ein optisches Laufwerk oder ein USB-Flash-Laufwerk auswählen, je nach Speicherort der HP Wiederherstellungsmedien.

WICHTIG: Schließen Sie bei Tablets mit einer abnehmbaren Tastatur vor dem Durchführen dieser Schritte das Tablet an die Tastaturbasis an.

So ändern Sie die Startreihenfolge:

- 1. Legen Sie das HP Wiederherstellungsmedium ein.
- 2. Rufen Sie das Systemmenü Start auf.
	- Schalten Sie Computer oder Tablets mit angeschlossenen Tastaturen ein oder führen Sie einen Neustart durch, drücken Sie schnell esc und drücken Sie dann f9, um die Boot-Optionen festzulegen.
	- Schalten Sie Tablets ohne Tastaturen ein bzw. starten Sie sie neu, halten Sie dann schnell die Lauter-Taste gedrückt und wählen Sie f9.

– oder –

Schalten Sie das Tablet ein bzw. starten Sie es neu, halten Sie dann schnell die Leiser-Taste gedrückt und wählen Sie f9.

3. Wählen Sie das optische Laufwerk oder das USB-Flash-Laufwerk, von dem Sie booten möchten, und folgen Sie den Anleitungen auf dem Bildschirm.

### Verwenden von HP Sure Recover (nur bestimmte Produkte)

Bestimmte Computermodelle sind mit HP Sure Recover konfiguriert, einer Betriebssystem-Wiederherstellungslösung für PCs, die in Hardware und Software integriert ist. HP Sure Recover kann das HP Betriebssystem-Image ohne installierte Wiederherstellungssoftware vollständig wiederherstellen.

Durch die Verwendung von HP Sure Recover kann ein Administrator oder Benutzer das System wiederherstellen und Folgendes installieren:

- Aktuelle Version des Betriebssystems
- Plattformspezifische Gerätetreiber
- Softwareanwendungen (im Falle eines benutzerdefinierten Image)

Um auf das neueste Benutzerhandbuch von HP Sure Recover zuzugreifen, gehen Sie zu [http://www.hp.com/support.](http://www.hp.com/support) Folgen Sie den Anleitungen auf dem Bildschirm, um Ihr Produkt zu finden und ihre Dokumentation zu suchen.

# <span id="page-25-0"></span>5 Einrichten von Linux

In diesem Kapitel ist beschrieben, wie Sie das Linux®-Betriebssystem einrichten und wiederherstellen können.

- WICHTIG: Schließen Sie optionale Hardwarekomponenten oder Geräte von Drittanbietern erst an den Computer an, wenn die Aktivierung des Betriebssystems erfolgreich abgeschlossen ist. Andernfalls können Fehler auftreten, die eine korrekte Installation des Betriebssystems verhindern.
- $\mathbb{P}$  **HINWEIS:** Stellen Sie nach der Einrichtung des Betriebssystems sicher, dass die neueste BIOS-Version, die [neuesten Treiber und die neuesten Software-Updates installiert sind. Siehe Aktualisieren des Computers](#page-28-0) auf Seite 23.

# Linux-fähige Systeme

Die Linux-fähige Option bietet ein System mit einem vorinstallierten minimal funktionstüchtigen Betriebssystem (z. B. FreeDOS). Es ist für Situationen geeignet, in denen der Kunde ein Betriebssystem installiert, wenn das System ankommt. Die Option umfasst keine Lizenz für ein Betriebssystem.

Die Linux-fähige Option umfasst nicht das Linux Betriebssystem. Dies ist von Ihnen bereitzustellen. Kommerzielle Linux Distributionen stehen zum Kauf von Anbietern wie Red Hat® und SUSE. Eine Vielzahl anderer Linux Distributionen (z. B. Ubuntu) stehen Ihnen kostenlos zur Verfügung. Zum Anzeigen der von HP evaluierten Konfigurationen und Betriebssysteme gehen Sie zu [http://www.hp.com/support/linux\\_hardware\\_matrix.](http://www.hp.com/support/linux_hardware_matrix)

# Einrichten von Red Hat Enterprise Linux (RHEL)

Verschiedene Versionen von RHEL werden von Red Hat für HP Computer zertifiziert und unterstützt.

Weitere Informationen über den RHEL-Support für eine bestimmte Plattform finden Sie in der *Linux Hardware Matrix for HP Workstations* unter [http://www.hp.com/support/linux\\_hardware\\_matrix.](http://www.hp.com/support/linux_hardware_matrix)

Informationen zu Red Hat® Zertifizierungen auf HP Computern finden Sie unter [https://access.redhat.com/ecosystem.](https://access.redhat.com/ecosystem) Wählen Sie Certified Hardware (Zertifizierte Hardware) und folgen Sie dann den Anleitungen auf dem Bildschirm.

Wenn HP bestimmte proprietäre Treiber von Drittanbietern, die mit Red Hat Enterprise Linux-Installationen auf Ihrer HP Workstation kompatibel sind, getestet und verpackt hat, können Sie diese auch direkt von <http://www.hp.com/support>herunterladen, wie in [Proprietäre Grafiktreiber](#page-26-0) auf Seite 21 beschrieben.

# Einrichtung von SUSE Linux Enterprise Desktop (SLED)

Verschiedene Versionen von SLED werden von SUSE für HP Computer zertifiziert und unterstützt.

Weitere Informationen finden Sie auf der SUSE Zertifizierungsbericht-Suchseite unter [https://www.suse.com/yessearch/Search.jsp.](https://www.suse.com/yessearch/Search.jsp)

Wenn HP bestimmte proprietäre Treiber von Drittanbietern, die mit SUSE Linux Enterprise Desktop-Installationen auf Ihrer HP Workstation kompatibel sind, getestet und verpackt hat, können Sie diese auch direkt von<http://www.hp.com/support>herunterladen, wie in Proprietäre Grafiktreiber auf Seite 21 beschrieben.

# <span id="page-26-0"></span>Ubuntu einrichten

Verschiedene Versionen von Ubuntu werden von Canonical für HP Computer zertifiziert und unterstützt. Außerdem können Sie ausgewählte HP Computer kaufen, auf denen zertifizierte Versionen von Ubuntu vorinstalliert und einsatzbereit sind.

Weitere Informationen finden Sie auf der Suchseite für Ubuntu Desktop-zertifizierte Hardware unter [https://www.ubuntu.com/certified/desktops,](https://www.ubuntu.com/certified/desktops) indem Sie nach Ihrem Computerprodukt suchen. Ubuntu steht Ihnen kostenlos unter<http://www.ubuntu.com>zur Verfügung.

### Open-Source-Grafiktreiber

Die meisten Distributionen des Linux-Betriebssystems unterstützen Grafik-Hardware durch Kombinationen von im Kernel integrierten Softwaretechnologien und übergeordneten Grafikanwendungen wie Display-Server (Xorg, Wayland) und Display-Manager (Gnome, KDE).

Die Leistung der Grafikhardware hängt von der Einrichtung durch den laufenden Kernel und den Timing-Informationen ab, die von der angeschlossenen Anzeigehardware erhalten werden. Wenn der Kernel seine Initialisierung der Grafikhardware nicht korrekt auf die verfügbare Display-Hardware kalibrieren kann, können die Ergebnisse verzerrte oder leere Bildschirme liefern.

Die Interaktion mit Open-Source-Grafiktreibern kann in folgenden Fällen auftreten:

- Grafische interaktive Installationssitzungen von heruntergeladenen Linux-Verteilungsmedien
- Nutzung von Linux-Installationen, die nicht mit herstellereigenen Grafiktreibern ergänzt werden

In Fällen von unbrauchbaren Bildschirmen empfiehlt HP, die Option nomodeset zu den Kernel-Boot-Parametern hinzuzufügen, um das Verhalten des mode-setting-Treibers zu unterdrücken und die Verwendung alternativer kompatibler Bildschirmtreiber zu priorisieren. Sie können normalerweise die dauerhafte Aufnahme dieses Parameters (im Falle der Grub-Familie von Bootloadern) in Kernel-Boot-Parameter in Konfigurationsdateien bearbeiten, die normalerweise zu finden sind in: /etc/default/grub. Sehen Sie in der Dokumentation der Distribution nach, welche Parameter für Boot Loader-Einstellungen angezeigt werden.

HINWEIS: Einige Computerkonfigurationen verfügen möglicherweise über Grafikkarten und CPUs mit integrierter Grafikunterstützung. Bei einigen neueren Systemen kann es vorkommen, dass integrierte Grafiken gleichzeitig mit diskreten Grafikkarten aktiviert werden, anstatt die integrierten Optionen auszublenden (ein früher üblicher Betriebsmodus). In diesem Fall könnten einige Linux-Installationen die integrierten Grafikports als Standard auswählen, während Konsolen und Bildschirme, die an Grafikkarten angeschlossen sind, beim Start leer aussehen. Um die Verwendung der integrierten Grafik zu deaktivieren, wenn zusätzliche Grafikkarten vorhanden sind, *löschen* Sie die Option Integriertes Video im Menü Erweitert / Eingebaute Geräteoptionen des F10-Setup-Menüs der System-BIOS-Optionen.

# Proprietäre Grafiktreiber

Lesen Sie diesen Abschnitt, um mehr über proprietäre Grafiktreiber zu erfahren.

Die meisten HP Computer sind mit Grafikkarten erhältlich, die intensiv von HP getestet wurden. Eine Liste unterstützter Karten finden Sie unter *Linux Hardware Matrix for HP Workstations* unter [http://www.hp.com/support/linux\\_hardware\\_matrix.](http://www.hp.com/support/linux_hardware_matrix)

**HINWEIS:** Nicht alle Grafikkarten werden auf jedem Computer unterstützt. Einschränkungen gelten in der Regel für Karten, die einen hohen Stromverbrauch aufweisen und in Computern verwendet werden, die einen niedrigen Stromverbrauch haben.

HP unterstützt proprietäre Grafiktreiber von Drittanbietern. Für Treiber, die getestet wurden, gehen Sie zu <http://www.hp.com/support>und folgen Sie den Anleitungen auf dem Bildschirm, um Ihr Produkt zu finden und die Dokumentation zu suchen.

Diese proprietären Treiber sind keine Standardkomponenten der RHEL-, SLED- oder Ubuntu-Distributionen, da sie keine Open Source-Produkte sind. Treiberversionen, die neueren Datums als die auf der HP Support-Website zur Verfügung stehenden Treiberversionen sind, werden direkt vom Hersteller unterstützt.

# <span id="page-28-0"></span>6 Aktualisieren des Computers

HP arbeitet fortlaufend an einer Verbesserung der Computer-Benutzerfreundlichkeit. Damit Ihr Computer stets die neuesten Verbesserungen nutzt, empfiehlt HP, regelmäßig die neuesten BIOS-, Treiber- und Software-Updates zu installieren.

Nachdem Sie den Computer zum ersten Mal erfolgreich gestartet haben, beachten Sie folgende Richtlinien, um sicherzustellen, dass Ihr Computer auf dem neuesten Stand ist:

- Stellen Sie sicher, dass die aktuelle System-BIOS-Version geladen ist. Siehe Aktualisieren des BIOS auf Seite 23.
- [Stellen Sie sicher, dass Ihr System über die aktuellen Treiber verfügt. Siehe Aktualisieren von](#page-29-0)  Gerätetreibern auf Seite 24.
- Machen Sie sich mit den verfügbaren HP Ressourcen vertraut. Siehe [Online-Support](#page-33-0) auf Seite 28.
- Möglicherweise ist es für Sie sinnvoll, Treiberbenachrichtigungen unter <https://h41369.www4.hp.com/alerts-signup.php>zu abonnieren.

# Aktualisieren des BIOS

Ermitteln Sie für eine optimale Leistung die BIOS-Version auf dem Computer und führen Sie bei Bedarf ein Upgrade durch.

### Ermitteln der aktuellen BIOS-Version

In diesem Abschnitt wird beschrieben, wie die aktuelle BIOS-Version ermittelt wird.

Ermitteln der aktuellen BIOS-Version:

- 1. Drücken Sie beim Start esc.
- 2. Drücken Sie wiederholt f10, um Computer Setup (F10) aufzurufen.
- 3. Wählen Sie Main (Haupt) und dann System Information (Systeminformationen). Notieren Sie sich die System-BIOS-Version des Computers.

HINWEIS: Die Verfahren zur Aktualisierung des BIOS sowie die BIOS-Menü-Einstellungen des mit der F10- Taste aufrufbaren Computer-Setups finden Sie im *Maintenance and Service Guide* (Wartungs- und Service-Handbuch, nur in englischer Sprache verfügbar) unter [http://www.hp.com/support.](http://www.hp.com/support) Folgen Sie den Anweisungen, um Ihr Produkt zu finden, und wählen Sie dann Benutzerhandbücher.

### Aktualisieren des BIOS

Folgen Sie diesen Anleitungen, um die aktuelle verfügbare BIOS-Version, die die aktuellen Verbesserungen umfasst, zu finden und herunterzuladen:

1. Gehen Sie zu<http://www.hp.com/support>und wählen Sie Ihr Produkt.

- <span id="page-29-0"></span>2. Wählen Sie Software und Treiber und folgen Sie den Anleitungen, um die aktuelle für Ihren Computer verfügbare BIOS-Version zu finden.
- 3. Vergleichen Sie die BIOS-Version Ihres Computers mit den BIOS-Versionen auf der Website (siehe [Ermitteln der aktuellen BIOS-Version](#page-28-0) auf Seite 23). Wenn die BIOS-Version auf der Website mit der Version auf Ihrem System übereinstimmt, sind keine weiteren Schritte erforderlich.
- 4. Wenn die BIOS-Version auf der Website neueren Datums ist als die Version auf Ihrem System, laden Sie die entsprechende Version für Ihren Computer herunter. Befolgen Sie die Anweisungen in den Versionshinweisen, und führen Sie die Installation durch.

# Aktualisieren von Gerätetreibern

In diesem Abschnitt erfahren Sie, wie Gerätetreiber aktualisiert werden.

Wenn Sie ein Peripheriegerät installieren (z. B. einen Drucker oder einen Display- oder Netzwerkadapter), stellen Sie sicher, dass Sie die aktuellen Gerätetreiber geladen haben. Wenn Sie Ihr Gerät über HP erworben haben, können Sie die aktuellen Gerätetreiber von der HP Website herunterladen. Diese Treiber wurden getestet, um sicherzustellen, dass das Gerät mit Ihrem HP Computer kompatibel ist.

Wenn Sie Ihr Gerät nicht über HP erworben haben, empfiehlt HP, auf der HP Website zu prüfen, ob das Gerät und die Gerätetreiber auf Kompatibilität mit dem HP Computer getestet worden sind. Ist kein Treiber verfügbar, gehen Sie zur Website des Herstellers, um die neuesten Treiber dort herunterzuladen.

So aktualisieren Sie Gerätetreiber:

- 1. Gehen Sie zu<http://www.hp.com/support>und wählen Sie Ihr Produkt.
- 2. Befolgen Sie die Anweisungen, um die aktuellen, für Ihren Computer verfügbaren Treiber zu ermitteln.

Wenn Sie den benötigten Treiber dort nicht finden können, besuchen Sie die Website des Herstellers des Peripheriegeräts.

# <span id="page-30-0"></span>Wartung, Diagnose und Beseitigung kleinerer Fehler 7

In diesem Abschnitt finden Sie Informationen zu Wartung, Diagnose und Beseitigung kleinerer Fehler.

# Ausschalten des Computers

Um den Computer ordnungsgemäß auszuschalten, fahren Sie das Betriebssystem herunter.

- WICHTIG: Wenn Sie die Betriebstaste gedrückt halten, um den Computer herunterzufahren, kann dies zu Datenverlust führen und das Speichergerät beschädigen. Wenn das System instabil wird und keine andere Alternative verfügbar ist, geben Sie dem System ausreichend Zeit, vollständig hochzufahren, nachdem Sie den Computer neu gestartet haben. Dies kann einige Minuten dauern, besonders bei größeren oder Solid-State-Geräten.
	- **▲** Wählen Sie die Schaltfläche Start, dann Ein/Aus und anschließend Herunterfahren.

# Wenn Probleme auftreten

Um Probleme zu ermitteln und zu beheben, empfiehlt HP eine sequentielle Fehlerbeseitigung.

- Sichtprüfung
- Signalblinken oder -töne
- Grundlegende Fehlerbehebung, einschließlich HP PC Hardware Diagnostics
- **HP Support**
- Zurücksetzen und Wiederherstellen des Systems

Diese Fehlerbehebungsstrategien werden in den folgenden Abschnitten erläutert.

### Weitere Informationen

In diesem Abschnitt finden Sie weitere Informationen zur Fehlerbeseitigung.

Informationen zur Fehlerbeseitigung finden Sie im *Maintenance and Service Guide* (Wartungs- und Service-Handbuch), das nur in englischer Sprache unter folgender Adresse verfügbar ist: [http://www.hp.com/support.](http://www.hp.com/support) Folgen Sie den Anweisungen, um Ihr Produkt zu finden, und wählen Sie dann Benutzerhandbücher.

### **Sichtprüfung**

Wenn ein Problem mit dem Computer, dem Monitor oder der Software auftritt, beachten Sie die folgenden allgemeinen Hinweise, die Ihnen helfen können, das Problem zu identifizieren und zu analysieren, bevor Sie weitere Schritte unternehmen.

#### <span id="page-31-0"></span>Beim Systemstart

In diesem Abschnitt wird beschrieben, was Sie überprüfen sollten, wenn Ihr Computer nicht startet.

- Überprüfen Sie, ob der Computer mit einer funktionstüchtigen Netzsteckdose verbunden ist.
- Entfernen Sie vor dem Starten des Computers alle optischen Discs und USB-Flash-Laufwerke.
- Überprüfen Sie, ob der Computer eingeschaltet ist und die Betriebsanzeige leuchtet.
- Wenn Sie ein anderes als das werkseitig vorgesehene Betriebssystem installiert haben, prüfen Sie unter [http://www.hp.com/go/quickspecs,](http://www.hp.com/go/quickspecs) ob es von Ihrem System unterstützt wird.
- Stellen Sie sicher, dass das Display leuchtet.
- Wenn Sie einen optionalen externen Monitor haben:
	- Überprüfen Sie, ob der Monitor mit einer funktionstüchtigen Netzsteckdose verbunden ist.
	- Überprüfen Sie, ob die Betriebsanzeige des Monitors leuchtet.
	- Wenn der Monitor dunkel ist, drehen Sie die Steuerelemente Helligkeit und Kontrast auf.

#### Während des Betriebs

In diesem Abschnitt sind verschiedene Elemente aufgeführt, mit denen Sie während der Nutzung überprüfen können, ob auf Ihrem Computer Probleme vorliegen.

- Akustische Signale und blinkende LEDs am Computer stellen Fehlercodes dar, mit denen Sie Probleme diagnostizieren können. Weitere Informationen zum Interpretieren dieser Codes finden Sie im Abschnitt *Diagnose-LEDs und akustische Codes* im *Wartungs- und Service-Handbuch* für Ihren Computer.
- Halten Sie eine beliebige Taste gedrückt. Wenn das System ein akustisches Signal ausgibt, arbeitet die Tastatur ordnungsgemäß.
- Stellen Sie sicher, dass keine Kabel locker oder falsch angeschlossen sind.
- Drücken Sie die Betriebstaste oder eine beliebige Taste auf der Tastatur, um den Standbymodus des Computers zu beenden. Wenn das System im Standbymodus verbleibt, fahren Sie es herunter, indem Sie die Betriebstaste mindestens 4 Sekunden lang gedrückt halten. Drücken Sie anschließend die Betriebstaste erneut, um das System neu zu starten.

Wenn sich das System nicht herunterfahren lässt, ziehen Sie den Netzstecker, warten Sie einen Augenblick und stecken dann den Netzstecker wieder ein. Wenn das System nicht neu startet, drücken Sie die Betriebstaste.

- Stellen Sie sicher, dass alle erforderlichen Gerätetreiber installiert sind. Wenn Sie beispielsweise einen Drucker anschließen, müssen Sie einen Druckertreiber installieren.
- Wenn Sie in einem Netzwerk arbeiten, schließen Sie Ihren Computer mit einem anderen Kabel an das Netzwerk an. Falls Sie weiterhin keine Verbindung herstellen können, liegt möglicherweise ein Problem mit dem Netzwerkstecker vor.
- Wenn Sie neue Hardware installiert haben, entfernen Sie die Hardware wieder, um zu prüfen, ob der Computer dann ordnungsgemäß funktioniert.
- Wenn Sie neue Software installiert haben, deinstallieren Sie die Software wieder, um zu prüfen, ob der Computer dann ordnungsgemäß funktioniert.
- <span id="page-32-0"></span>Wenn das Display eines All-in-One-Computers schwarz ist, öffnen Sie den Computer und stellen Sie sicher, dass beide Enden des Kabels zwischen der Systemplatine und dem Display angeschlossen sind. Wenn Sie eine Grafikkarte verwenden, stellen Sie sicher, dass die Grafikkarte richtig installiert ist.
- Aktualisieren Sie den BIOS. Eine neue Version des BIOS unterstützt möglicherweise neue Funktionen oder behebt Ihr Problem.
- Weitere Informationen finden Sie im Kapitel zur Fehlerbehebung im *Reparatur- und Wartungshandbuch*  unter [http://www.hp.com/support.](http://www.hp.com/support) Folgen Sie den Anweisungen, um Ihr Produkt zu finden, und wählen Sie dann Benutzerhandbücher.

#### Reparatur durch den Kunden (Customer Self Repair, CSR)

Im Rahmen des CSR-Programms können Sie ein Ersatzteil bestellen und die Komponente ohne technische Unterstützung von HP vor Ort installieren.

Reparatur durch den Kunden (Customer Self Repair, CSR) kann für einige Komponenten erforderlich sein. Weitere Informationen erhalten Sie auf<http://www.hp.com/go/selfrepair>unter der Auswahl Ihres Produkts.

**EX** HINWEIS: Einige Komponenten sind nicht für die Reparatur durch den Kunden (Customer Self Repair, CSR) bestimmt und müssen für die Reparatur an HP zurückgeschickt werden. Rufen Sie den Support für weitere Anweisungen an, bevor Sie versuchen, diese Komponenten zu entfernen oder zu reparieren.

## Blinkende LEDs und akustische Signale als Codes: Interpretieren von POST-Diagnose-LEDs und akustischen Codes

Wenn die Betriebsanzeige am Computer blinkt oder akustische Signale ausgegeben werden, finden Sie Erläuterungen und empfohlene Maßnahmen im *Maintenance and Service Guide* (Wartungs- und Service-Handbuch), das nur in englischer Sprache verfügbar ist.

## Grundlegende Fehlerbeseitigung

In diesem Abschnitt finden Sie grundlegende Tipps zur Fehlerbeseitigung.

 $\triangle$  VORSICHT! Es liegt immer Spannung auf der Systemplatine, wenn der Computer mit einer Strom führenden Steckdose verbunden ist. Um das Risiko von Verletzungen durch Stromschlag, heiße Oberflächen oder beides zu vermeiden, ziehen Sie das Netzkabel aus der Steckdose und warten Sie, bis die internen Systemkomponenten abgekühlt sind, bevor Sie sie berühren.

Wenn der Computer ein Problem aufweist, wenden Sie die vorgeschlagenen Lösungen so wie in den vorherigen Abschnitten beschrieben und hier zusammengefasst an, um das Problem genau zu bestimmen, bevor Sie sich telefonisch mit dem technischen Support in Verbindung setzen.

- Wenn der Bildschirm leer ist, schließen Sie den Monitor, sofern möglich, an einen anderen Videoanschluss des Computers an, oder tauschen Sie den Monitor gegen einen Monitor, von dem Sie wissen, dass er ordnungsgemäß funktioniert.
- Wenn Ihr Monitor über einen Kabeladapter (z. B. DP-zu-DVI-Adapter) angeschlossen ist, ersetzen Sie den Adapter durch einen, von dem Sie wissen, dass er ordnungsgemäß funktioniert.
- Wenn Sie in einem Netzwerk arbeiten:
	- Verwenden Sie ein anderes Netzwerkkabel, um Ihren Computer mit dem Netzwerk zu verbinden.
	- Verbinden Sie einen anderen Computer mit einem anderen Netzwerkkabel mit dem Netzwerk.

<span id="page-33-0"></span>Wenn das Problem weiterhin besteht, ist möglicherweise der Netzwerkanschluss an Ihrem Computer oder der Netzwerkanschluss in Ihrem Büro fehlerhaft.

- Wenn Sie vor Kurzem neue Hardware hinzugefügt haben, entfernen Sie die Hardware.
- Wenn Sie vor Kurzem neue Software hinzugefügt haben, deinstallieren Sie die Software.
- Wenn ein USB-Speichergerät an den Computer angeschlossen ist, trennen Sie das Gerät.
- Wenn der Computer eingeschaltet werden kann, jedoch das Betriebssystem nicht startet, führen Sie das Diagnosedienstprogramm "HP PC Hardware Diagnostics" aus, dass für den Einsatz vor dem Systemstart vorgesehen ist. Siehe [Verwenden von HP PC Hardware Diagnostics](#page-35-0) auf Seite 30.

### HP Support

In diesem Abschnitt werden die verschiedenen Möglichkeiten beschrieben, wie Sie den HP Support kontaktieren können.

#### Online-Support

Die online zur Verfügung stehenden Support-Ressourcen umfassen webbasierte Tools zur Fehlerbehebung, technische Wissensdatenbanken, Treiber- und Patch-Downloads, Online-Communities und Benachrichtigungsdienste, die über Produktänderungen informieren.

Folgende Websites stehen Ihnen außerdem zur Verfügung:

- [http://www.hp.com–](http://www.hp.com) Enthält nützliche Produktinformationen.
- [http://www.hp.com/support–](http://www.hp.com/support) Enthält die aktuelle Online-Dokumentation, weltweiten technischen Support und Zugriff auf Software und Treiber für Computer.

#### Kundensupport für Computer

Führen Sie die folgenden Schritte aus, um nach verschiedenen Arten von Themen zur Fehlerbeseitigung zu suchen.

- 1. Gehen Sie auf [http://www.hp.com/support.](http://www.hp.com/support)
- 2. Suchen Sie dort nach Ihrem Produkt.
- 3. Wählen Sie dann Fehlerbehebung aus.
- 4. Wählen Sie das Problem, das Sie behandeln.

#### Ratgeber oder Bulletins und Hinweise

Rufen Sie die HP Support-Website auf, um Ratgeber, Bulletins und Hinweise zu finden.

- 1. Gehen Sie auf [http://www.hp.com/support.](http://www.hp.com/support)
- 2. Wählen Sie Ihr Produkt.
- 3. Wählen Sie Ratgeber oder Bulletins und Hinweise.
- 4. Wählen Sie ein Element, das angezeigt werden soll.

#### Benachrichtigungen über Produktänderungen (PCNs)

Benachrichtigungen über Produktänderungen (Product Change Notifications, PCNs) informieren proaktiv über Produktänderungen und erfolgen innerhalb von 30 bis 60 Tagen vor dem Inkrafttreten des geänderten Herstellungsprozesses.

<span id="page-34-0"></span>Benachrichtigungen über Produktänderungen informieren Sie im Voraus über Änderungen an Ihrem Produkt, wie z. B. über eine aktualisierte BIOS-Version, damit Sie bereits vor der Produktänderung die neue Version herunterladen können. Um eine Liste der Benachrichtigungen über Produktänderungen anzuzeigen, rufen Sie die Seite Bulletins und Hinweise für Ihr Produkt auf.

#### Support anrufen

Gelegentlich werden Sie ein Problem nicht selbst lösen können. Wenden Sie sich in diesem Fall an den Support. Bevor Sie den Support anrufen, treffen Sie die folgenden Vorbereitungen.

- Der Computer sollte zugänglich sein.
- Schreiben Sie vor dem Anruf Seriennummer, Produktnummer, Modellname und Modellnummer des Computers auf und halten Sie sie bereit. Diese Angaben finden Sie auf den Etiketten. Diese Etiketten befinden sich möglicherweise auf der Unterseite oder Rückseite des Computers oder unter der Serviceklappe.
- Notieren Sie alle zutreffenden Fehlermeldungen.
- Vorhandene Zusatzoptionen notieren.
- Notieren Sie das Betriebssystem.
- Hardware und Software von Drittanbietern notieren.
- Beachten Sie die blinkenden Anzeigen an der Vorderseite des Computers (Tower- und Desktopkonfigurationen) oder an der Seite des Computers (All-in-one-Konfigurationen).
- Notieren Sie die Anwendungen, die ausgeführt wurden, als das Problem aufgetreten ist.

HINWEIS: Wenn Sie sich an den Kundendienst oder Support wenden, werden Sie möglicherweise nach der Produktnummer des Computers gefragt (z. B. PS988AV). Wenn der Computer über eine Produktnummer verfügt, befindet sich diese in der Regel neben der 10- oder 12-stelligen Seriennummer des Computers.

Um eine Support-Telefonnummer zu finden, gehen Sie zu [http://www.hp.com/support,](http://www.hp.com/support) wählen Sie Support kontaktieren und folgen Sie dann den Anleitungen auf dem Bildschirm.

#### Auffinden von Garantieinformationen

Wenn Sie zu Ihrem Computer keine gedruckte Garantie erhalten haben, können Sie die Garantieinformationen auf andere Weise finden.

1. Wählen Sie die Schaltfläche Start, dann Hilfe und Support und anschließend HP Documentation.

– oder –

- 2. Gehen Sie auf [http://www.hp.com/go/orderdocuments.](http://www.hp.com/go/orderdocuments)
- WICHTIG: Sie müssen mit dem Internet verbunden sein, um auf die aktuelle Version der Garantie zugreifen zu können.

HP Care Pack Services bieten aktualisierte Service-Level zur Erweiterung und Verlängerung einer Standardproduktgarantie.

HINWEIS: Verkaufsinformationen und Informationen zu Garantie-Upgrades (HP Care Packs) erhalten Sie bei Ihrem autorisierter Serviceanbieter oder Händler vor Ort.

# <span id="page-35-0"></span>8 Verwenden von HP PC Hardware Diagnostics

Mit dem Dienstprogramm HP PC Hardware Diagnostics können Sie feststellen, ob die Hardware des Computers ordnungsgemäß funktioniert. Das Programm gibt es in drei Versionen: HP PC Hardware Diagnostics Windows, HP PC Hardware Diagnostics UEFI (Unified Extensible Firmware Interface) und (nur für bestimmte Produkte) eine Firmware-Funktion namens Remote HP PC Hardware Diagnostics UEFI.

# Verwenden von HP PC Hardware Diagnostics Windows (nur bestimmte Produkte)

HP PC Hardware Diagnostics Windows ist ein Windows-basiertes Dienstprogramm, mit dem Sie Diagnosetests ausführen können, um zu überprüfen, ob die Computer-Hardware ordnungsgemäß funktioniert. Das Tool wird innerhalb des Windows Betriebssystems ausgeführt, um Hardwarefehler zu ermitteln.

Wenn HP PC Hardware Diagnostics Windows nicht auf Ihrem Computer installiert ist, müssen Sie es zuerst herunterladen und installieren. Informationen zum Herunterladen von HP PC Hardware Diagnostics Windows finden Sie unter [Herunterladen von HP PC Hardware Diagnostics Windows](#page-36-0) auf Seite 31.

### Verwenden eines Hardwarefehler-ID-Codes von HP PC Hardware Diagnostics Windows

Wenn HP PC Hardware Diagnostics Windows einen Fehler erkennt, der einen Hardware-Austausch erfordert, wird bei ausgewählten Komponententests ein Fehler-ID-Code mit 24 Ziffern generiert. Für interaktive Tests, z. B. für Tastatur, Maus oder Audio- und Videopalette, müssen Sie Schritte zur Fehlerbeseitigung durchführen, bevor Sie eine Fehler-ID erhalten.

- **▲** Sie haben mehrere Optionen, nachdem Sie eine Fehler-ID erhalten haben:
	- Wählen Sie Weiter, um die Seite "Event Automation Service" (EAS) zu öffnen, auf der Sie den Fall protokollieren können.
		- oder –
	- Scannen Sie den QR-Code mit Ihrem Mobilgerät. Sie werden auf die EAS-Seite weitergeleitet, auf der Sie den Fall protokollieren können.

– oder –

● Wählen Sie das Kontrollkästchen neben der 24-stelligen Fehler-ID, um Ihren Fehlercode zu kopieren und an den Support zu senden.

### Zugreifen auf HP PC Hardware Diagnostics Windows

Nachdem HP PC Hardware Diagnostics Windows installiert wurde, können Sie darauf über den HP Support Assistant oder das Startmenü zugreifen.

### <span id="page-36-0"></span>Zugreifen auf HP PC Hardware Diagnostics Windows über HP Hilfe und Support (nur bestimmte Produkte)

Nachdem HP PC Hardware Diagnostics Windows installiert ist, gehen Sie folgendermaßen vor, um über HP Hilfe und Support darauf zuzugreifen.

- 1. Wählen Sie die Schaltfläche Start und dann HP Hilfe und Support.
- 2. Wählen Sie HP PC Hardware Diagnostics Windows.
- 3. Wenn sich das Tool öffnet, wählen Sie den Diagnosetesttyp, den Sie ausführen möchten und folgen dann den Anleitungen auf dem Bildschirm.

**EX HINWEIS:** Um einen Diagnosetest zu beenden, wählen Sie Abbrechen.

#### Zugreifen auf HP PC Hardware Diagnostics Windows über den HP Support Assistant

Nachdem HP PC Hardware Diagnostics Windows installiert wurde, gehen Sie folgendermaßen vor, um über den HP Support Assistant darauf zuzugreifen.

1. Wählen Sie das Symbol Suchen (nur bestimmte Produkte) in der Taskleiste, geben Sie Support ein und wählen Sie dann HP Support Assistant.

– oder –

Wählen Sie in der Taskleiste das Fragezeichen-Symbol (nur bestimmte Produkte).

- 2. Wählen Sie Troubleshooting and fixes (Fehlerbeseitigung und Korrekturen) (nur bestimmte Produkte) oder Fixes & Diagnostics (Korrekturen und Diagnose).
- 3. Wählen Sie Diagnose und dann HP PC Hardware Diagnostics Windows.
- 4. Wenn sich das Tool öffnet, wählen Sie den Diagnosetesttyp, den Sie ausführen möchten, und folgen Sie dann den Anleitungen auf dem Bildschirm.
- **EX HINWEIS:** Um einen Diagnosetest zu beenden, wählen Sie Abbrechen.

#### Zugreifen auf HP PC Hardware Diagnostics Windows über das Startmenü (nur bestimmte Produkte)

Nachdem HP PC Hardware Diagnostics Windows installiert wurde, gehen Sie folgendermaßen vor, um über das Startmenü darauf zuzugreifen.

- 1. Wählen Sie die Schaltfläche Start und dann Alle Apps (nur bestimmte Produkte).
- 2. Wählen Sie HP PC Hardware Diagnostics Windows.
- 3. Wenn sich das Tool öffnet, wählen Sie den Diagnosetesttyp, den Sie ausführen möchten, und folgen Sie dann den Anleitungen auf dem Bildschirm.
- HINWEIS: Um einen Diagnosetest zu beenden, wählen Sie Abbrechen.

### Herunterladen von HP PC Hardware Diagnostics Windows

Die Anweisungen zum Herunterladen von HP PC Hardware Diagnostics Windows sind nur in englischer Sprache verfügbar. Sie müssen einen Windows Computer verwenden, um dieses Tool herunterzuladen, da nur EXE-Dateien zur Verfügung gestellt werden.

#### <span id="page-37-0"></span>Herunterladen der aktuellen Version von HP PC Hardware Diagnostics Windows von HP

Gehen Sie zum Herunterladen von HP PC Hardware Diagnostics Windows von HP folgendermaßen vor.

- 1. Gehen Sie auf [http://www.hp.com/go/techcenter/pcdiags.](http://www.hp.com/go/techcenter/pcdiags) Die Startseite von HP PC Diagnostics wird angezeigt.
- 2. Wählen Sie Herunterladen von HP Diagnostics Windows und wählen Sie dann die gewünschte Version, um diese auf Ihren Computer oder ein USB-Flash-Laufwerk herunterzuladen.

Das Tool wird in den ausgewählten Speicherort heruntergeladen.

#### Herunterladen von HP PC Hardware Diagnostics Windows aus dem Microsoft Store

Sie können HP PC Hardware Diagnostics Windows aus dem Microsoft Store herunterladen.

1. Wählen Sie die Microsoft Store App auf Ihrem Desktop aus.

– oder –

Wählen Sie das Symbol Suchen (nur bestimmte Produkte) in der Taskleiste und geben Sie dann Microsoft Store ein.

- 2. Geben Sie HP PC Hardware Diagnostics Windows in das Microsoft Store Suchfeld ein.
- 3. Folgen Sie den Anleitungen auf dem Bildschirm.

Das Tool wird in den ausgewählten Speicherort heruntergeladen.

#### Herunterladen von HP Hardware Diagnostics Windows nach Produktname oder -nummer (nur bestimmte Produkte)

Sie können HP PC Hardware Diagnostics Windows nach Produktname oder -nummer herunterladen.

- $\mathbb{P}$  HINWEIS: Bei einigen Produkten müssen Sie möglicherweise die Software mithilfe des Produktnamens oder der Produktnummer auf ein USB-Flash-Laufwerk herunterladen.
	- 1. Gehen Sie zu [http://www.hp.com/support.](http://www.hp.com/support)
	- 2. Wählen Sie Software und Treiber, wählen Sie Ihren Produkttyp und geben Sie dann den Produktnamen oder die Produktnummer in das angezeigte Suchfeld ein.
	- 3. Wählen Sie im Bereich Diagnose die Option Herunterladen. Folgen Sie den Anleitungen auf dem Bildschirm, um die richtige Windows Diagnose-Version für Ihren Computer oder Ihr USB-Flash-Laufwerk auszuwählen.

Das Tool wird in den ausgewählten Speicherort heruntergeladen.

### Installieren von HP PC Hardware Diagnostics Windows

Um HP PC Hardware Diagnostics Windows zu installieren, navigieren Sie zu dem Ordner auf Ihrem Computer oder dem USB-Flash-Laufwerk, in bzw. auf den die EXE-Datei heruntergeladen wurde, doppelklicken Sie auf die EXE-Datei und folgen Sie dann den Anleitungen auf dem Bildschirm.

# <span id="page-38-0"></span>Verwenden von HP PC Hardware Diagnostics UEFI

HP PC Hardware Diagnostics UEFI (Unified Extensible Firmware Interface) ermöglicht Diagnosetests, um zu überprüfen, ob die Computer-Hardware ordnungsgemäß funktioniert. Das Tool wird außerhalb des Betriebssystems ausgeführt, um Hardwareausfälle, die möglicherweise durch das Betriebssystem oder andere Software-Komponenten verursacht werden, auszuschließen.

HINWEIS: Bei einigen Produkten müssen Sie einen Windows Computer und ein USB-Flash-Laufwerk zum Herunterladen und Erstellen der HP UEFI Support Environment verwenden, da nur EXE-Dateien bereitgestellt [werden. Weitere Informationen finden Sie in Herunterladen von HP PC Hardware Diagnostics UEFI auf ein](#page-39-0)  USB-Flash-Laufwerk auf Seite 34.

Wenn Ihr PC Windows nicht startet, können Sie mit HP PC Hardware Diagnostics UEFI Hardwareprobleme diagnostizieren.

### Verwenden eines Hardwarefehler-ID-Codes von HP PC Hardware Diagnostics UEFI

Wenn HP PC Hardware Diagnostics UEFI einen Fehler erkennt, der einen Hardware-Austausch erfordert, wird ein Fehler-ID-Code mit 24 Ziffern generiert.

Unterstützung bei der Lösung des Problems:

**▲** Wählen Sie HP kontaktieren, akzeptieren Sie die HP Datenschutzerklärung und scannen Sie mit einem mobilen Gerät den Fehler-ID-Code, der auf dem nächsten Bildschirm angezeigt wird. Die Service-Center-Seite des HP Kundensupports wird angezeigt. Ihre Fehler-ID und Produktnummer sind automatisch angegeben. Folgen Sie den Anleitungen auf dem Bildschirm.

– oder –

Wenden Sie sich an den Support und geben Sie den Fehler-ID-Code an.

- **FY HINWEIS:** Um das Diagnose-Tool auf einem Convertible zu starten, muss Ihr Computer sich im Notebook-Modus befinden und Sie müssen die angeschlossene Tastatur verwenden.
- **EX** HINWEIS: Wenn Sie einen Diagnosetest stoppen möchten, drücken Sie esc.

## Starten von HP PC Hardware Diagnostics UEFI

Führen Sie zum Starten von HP PC Hardware Diagnostics UEFI diese Schritte aus.

- 1. Schalten Sie den Computer ein oder führen Sie einen Neustart durch und drücken Sie dann schnell esc.
- 2. Drücken Sie f2.

Das BIOS sucht an drei Stellen nach den Diagnose-Tools, und zwar in der folgenden Reihenfolge:

- a. Angeschlossenes USB-Flash-Laufwerk
- **第 HINWEIS:** Weitere Informationen zum Herunterladen des Tools HP PC Hardware Diagnostics UEFI [auf ein USB-Flash-Laufwerk finden Sie unter Herunterladen der aktuellen Version von HP PC](#page-39-0)  Hardware Diagnostics UEFI auf Seite 34.
- b. Festplatte
- c. BIOS
- 3. Wenn sich das Diagnose-Tool öffnet, wählen Sie eine Sprache, wählen Sie den Diagnosetesttyp, den Sie ausführen möchten, und folgen Sie dann den Anleitungen auf dem Bildschirm.

## <span id="page-39-0"></span>Herunterladen von HP PC Hardware Diagnostics UEFI auf ein USB-Flash-Laufwerk

Das Herunterladen von HP PC Hardware Diagnostics UEFI auf ein USB-Flash-Laufwerk kann in einigen Situationen nützlich sein.

- HP PC Hardware Diagnostics UEFI ist im vorinstallierten Image nicht enthalten.
- HP PC Hardware Diagnostics UEFI ist nicht in der HP Tools-Partition enthalten.
- Die Festplatte ist beschädigt.
- **EX HINWEIS:** Die Anweisungen zum Herunterladen von HP PC Hardware Diagnostics UEFI sind nur in englischer Sprache verfügbar und Sie müssen einen Windows Computer zum Herunterladen und Erstellen der HP UEFI Support Environment verwenden, da nur EXE-Dateien bereitgestellt werden.

#### Herunterladen der aktuellen Version von HP PC Hardware Diagnostics UEFI

Um die aktuelle Version von HP PC Hardware Diagnostics UEFI auf ein USB-Flash-Laufwerk herunterzuladen, führen Sie die folgenden Schritte aus:

- 1. Gehen Sie zu [http://www.hp.com/go/techcenter/pcdiags.](http://www.hp.com/go/techcenter/pcdiags) Die Startseite von HP PC Diagnostics wird angezeigt.
- 2. Wählen Sie HP Diagnostics UEFI herunterladen und dann Ausführen.

### Herunterladen von HP PC Hardware Diagnostics UEFI nach Produktname oder -nummer (nur bestimmte Produkte)

Sie können HP PC Hardware Diagnostics UEFI nach Produktname oder -nummer (nur bestimmte Produkte) auf ein USB-Flash-Laufwerk herunterladen.

- $\mathbb{P}$  HINWEIS: Bei einigen Produkten müssen Sie möglicherweise die Software mithilfe des Produktnamens oder der Produktnummer auf ein USB-Flash-Laufwerk herunterladen.
	- 1. Gehen Sie zu [http://www.hp.com/support.](http://www.hp.com/support)
	- 2. Geben Sie den Produktnamen oder die Produktnummer ein, wählen Sie Ihren Computer und anschließend Ihr Betriebssystem aus.
	- 3. Folgen Sie im Bereich Diagnose den Anleitungen auf dem Bildschirm, um die UEFI-Version für Ihren PC auszuwählen und herunterzuladen.

# Verwenden der Einstellungen für Remote HP PC Hardware Diagnostics UEFI (nur bestimmte Produkte)

Remote HP PC Hardware Diagnostics UEFI ist eine Firmwarefunktion (BIOS), die HP PC Hardware Diagnostics UEFI auf Ihren Computer herunterlädt. Sie führt die Diagnose auf Ihrem Computer aus und lädt die Ergebnisse dann auf einen vorkonfigurierten Server hoch.

Weitere Informationen zum Remote HP PC Hardware Diagnostics UEFI finden Sie auf <http://www.hp.com/go/techcenter/pcdiags>unter Weitere Informationen.

## Herunterladen von Remote HP PC Hardware Diagnostics UEFI

Remote HP PC Hardware Diagnostics UEFI steht auch als SoftPaq zur Verfügung, das Sie auf einen Server herunterladen können.

#### <span id="page-40-0"></span>Herunterladen der aktuellen Version von Remote HP PC Hardware Diagnostics UEFI

Sie können die aktuelle Version von HP PC Hardware Diagnostics UEFI auf ein USB-Flash-Laufwerk herunterladen.

- 1. Gehen Sie zu [http://www.hp.com/go/techcenter/pcdiags.](http://www.hp.com/go/techcenter/pcdiags) Die Startseite von HP PC Diagnostics wird angezeigt.
- 2. Wählen Sie Remote-Diagnose herunterladen und dann Ausführen.

#### Herunterladen von Remote HP PC Hardware Diagnostics UEFI nach Produktname oder -nummer

Sie können Remote HP PC Hardware Diagnostics UEFI nach Produktname oder -nummer herunterladen.

- HINWEIS: Bei einigen Produkten müssen Sie möglicherweise die Software mithilfe des Produktnamens oder der Produktnummer herunterladen.
	- 1. Gehen Sie zu [http://www.hp.com/support.](http://www.hp.com/support)
	- 2. Wählen Sie Software und Treiber, wählen Sie Ihren Produkttyp, geben Sie den Produktnamen oder die Produktnummer in das angezeigte Suchfeld ein, wählen Sie Ihren Computer und anschließend Ihr Betriebssystem.
	- 3. Folgen Sie im Bereich Diagnose den Anleitungen auf dem Bildschirm, um die Remote-UEFI-Version für das Produkt auszuwählen und herunterzuladen.

### Anpassen der Einstellungen für Remote HP PC Hardware Diagnostics UEFI

Mithilfe der Remote HP PC Hardware Diagnostics Einstellung im Computer Setup (BIOS) können Sie verschiedene Anpassungen vornehmen:

- Legen Sie einen Zeitplan für unbeaufsichtigte Diagnosen fest. Sie können die Diagnose auch sofort im interaktiven Modus starten. Wählen Sie dazu Execute Remote HP PC Hardware Diagnostics (Remote HP PC Hardware Diagnostics ausführen).
- Legen Sie den Speicherort für das Herunterladen der Diagnosetools fest. Diese Funktion bietet Zugriff auf die Tools von der HP Website oder von einem Server, der für die Verwendung vorkonfiguriert wurde. Ihr Computer erfordert nicht die herkömmlichen lokalen Speicher (wie z. B. eine Festplatte oder ein USB-Flash-Laufwerk), um die Remote-Diagnose durchzuführen.
- Legen Sie einen Speicherort für die Testergebnisse fest. Sie können auch den Benutzernamen und das Kennwort für Uploads festlegen.
- Zeigen Sie Status-Informationen über die zuletzt ausgeführte Diagnose an.

Gehen Sie zum Starten von Remote HP PC Hardware Diagnostics UEFI folgendermaßen vor:

- 1. Schalten Sie den Computer ein bzw. starten Sie ihn neu und drücken Sie, wenn das HP Logo angezeigt wird, f10, um Computer Setup aufzurufen.
- 2. Wählen Sie Advanced (Erweitert) und dann Settings (Einstellungen).
- 3. Wählen Sie Ihre Anpassungen aus.
- 4. Wählen Sie Main (Hauptmenü) und dann Save Changes and Exit (Änderungen speichern und beenden), um Ihre Einstellungen zu speichern.

Die Änderungen werden beim Neustart des Computers wirksam.

# <span id="page-41-0"></span>Hinweise zu Betrieb, Pflege und Transport des Computers 9

Beachten Sie die folgenden Hinweise, um die optimale Leistung und Lebensdauer Ihres Computers zu gewährleisten.

# Hinweise zu Betrieb und Pflege

HP hat Hinweise zur ordnungsgemäßen Einrichtung und Pflege des Computers und des Monitors erarbeitet.

- Schützen Sie den Computer vor Feuchtigkeit, direkter Sonneneinstrahlung sowie vor extremen Temperaturen.
- Stellen Sie den Computer auf einer stabilen, ebenen Fläche auf. Lassen Sie an allen Seiten des Computers und über dem Monitor, an denen sich Lüftungsschlitze befinden, 10,2 cm (4 Zoll) Abstand, damit für eine ausreichende Luftzirkulation gesorgt ist.
- Stellen Sie sicher, dass Luft in den Computer eintreten und dort zirkulieren kann. Blockieren Sie keine Lüftungsschlitze und Lufteinlasslöcher. Stellen Sie die Tastatur nicht mit eingeklappten Füßen direkt vor das Desktop-Gerät, da dies die Luftzirkulation ebenfalls einschränkt.
- Betreiben Sie den Computer auf keinen Fall ohne Zugriffsblende oder die Steckplatzabdeckungen der Erweiterungskarten.
- Stellen Sie die Computer nicht aufeinander oder so nah nebeneinander, dass sie jeweils der zurückgeführten oder vorgewärmten Luft des anderen Computers ausgesetzt sind.
- Um den Computer in einem separaten Gehäuse zu betreiben, muss für eine ausreichende Luftzirkulation (eingehende und ausgehende Luft) im Gehäuse gesorgt werden. Zudem gelten die oben aufgeführten Betriebshinweise.
- Schützen Sie den Computer und die Tastatur vor Flüssigkeiten.
- Verdecken Sie die Lüftungsschlitze des Monitors nicht mit Gegenständen.
- Installieren oder aktivieren Sie die Energiesparfunktionen des Betriebssystems oder anderer Software, wie z. B. den Ruhemodus.
- Schalten Sie den Computer aus, bevor Sie eine der folgenden Wartungsarbeiten durchführen:
	- Wischen Sie das Computer-Gehäuse mit einem weichen, mit Wasser angefeuchteten Tuch ab. Wenn Sie Reinigungsmittel verwenden, kann sich die Oberfläche verfärben oder die Oberfläche kann [beschädigt werden. Unter Entfernen von Schmutz und Verunreinigungen von Ihrem Computer](#page-42-0) auf Seite 37 finden Sie die empfohlenen Schritte zur Reinigung der Außenflächen Ihres Computers, die häufig berührt werden. Nachdem Sie Schmutz und Verunreinigungen entfernt haben, können Sie die [Oberflächen auch mit einem Desinfektionsmittel reinigen. Unter Reinigen des Computers mit einem](#page-43-0)  Desinfektionsmittel auf Seite 38 finden Sie Richtlinien, mit deren Hilfe Sie die Verbreitung von schädlichen Bakterien und Viren verhindern können.

– Reinigen Sie von Zeit zu Zeit die Lüftungsschlitze an allen belüfteten Seiten des Computers. Fussel, Staub und andere Substanzen können die Schlitze verstopfen und damit die Luftzirkulation verringern.

# <span id="page-42-0"></span>Reinigen des Computers

Reinigen Sie Ihren Computer regelmäßig, um Schmutz und Verunreinigungen zu entfernen, damit Ihr Gerät immer optimal funktioniert. Nutzen Sie folgende Informationen, um die Außenflächen Ihres Computers sicher zu reinigen.

## Entfernen von Schmutz und Verunreinigungen von Ihrem Computer

Im Folgenden finden Sie die empfohlenen Schritte, um Ihren Computer von Schmutz und Verunreinigungen zu reinigen.

- 1. Tragen Sie Einweghandschuhe aus Latex (oder Nitril-Handschuhe, falls Sie Latex nicht vertragen), während Sie die Oberflächen reinigen.
- 2. Schalten Sie das Gerät aus und trennen Sie das Netzkabel und andere angeschlossene externe Geräte. Entfernen Sie alle installierten Akkus aus Geräten wie z. B. Wireless-Tastaturen.
- ACHTUNG: Um einen Stromschlag oder eine Beschädigung von Komponenten zu vermeiden, reinigen Sie das Produkt niemals, wenn es eingeschaltet oder angeschlossen ist.
- 3. Befeuchten Sie ein Mikrofasertuch mit Wasser. Das Tuch sollte feucht, aber nicht tropfnass sein.
- WICHTIG: Um eine Beschädigung der Oberfläche zu vermeiden, verwenden Sie keine Scheuerlappen, Handtücher und Papierhandtücher.
- 4. Wischen Sie die Außenseite des Produkts vorsichtig mit dem feuchten Tuch ab.
- WICHTIG: Schützen Sie das Produkt vor Flüssigkeiten. Lassen Sie keine Feuchtigkeit durch Öffnungen eindringen. Wenn Flüssigkeit in Ihr HP Produkt eindringt, kann dies zu Schäden am Produkt führen. Sprühen Sie keine Flüssigkeiten direkt auf das Produkt. Verwenden Sie keine Sprühdosen, Lösungsmittel, Scheuermittel oder Reiniger, die Wasserstoffperoxid oder Bleichmittel enthalten, die die Oberfläche beschädigen können.
- 5. Beginnen Sie mit dem Display (falls vorhanden). Wischen Sie vorsichtig in eine Richtung und von der Oberkante des Displays zur Unterkante. Reinigen Sie zum Schluss alle flexiblen Kabel wie Netzkabel, Tastaturkabel und USB-Kabel.
- 6. Die Oberflächen müssen vollständig luftgetrocknet sein, bevor Sie das Gerät nach dem Reinigen einschalten.
- 7. Entsorgen Sie die Handschuhe nach jeder Reinigung. Waschen Sie Ihre Hände unmittelbar nach dem Ausziehen der Handschuhe.

Unter [Reinigen des Computers mit einem Desinfektionsmittel](#page-43-0) auf Seite 38 finden Sie die empfohlenen Schritte, um die Oberflächen Ihres Computers, die häufig berührt werden, zu reinigen. So können Sie die Verbreitung von schädlichen Bakterien und Viren verhindern.

## <span id="page-43-0"></span>Reinigen des Computers mit einem Desinfektionsmittel

Die Weltgesundheitsorganisation (WHO) empfiehlt, Oberflächen erst zu reinigen und dann zu desinfizieren. Dies ist eine bewährte Vorgehensweise, um die Verbreitung von viralen Atemwegserkrankungen und schädlichen Bakterien zu verhindern.

[Nachdem Sie die Außenflächen Ihres Computers mithilfe der Schritte in Entfernen von Schmutz und](#page-42-0)  Verunreinigungen von Ihrem Computer auf Seite 37 gereinigt haben, können Sie die Oberflächen auch mit einem Desinfektionsmittel reinigen. Ein Desinfektionsmittel ist nach den HP Reinigungsrichtlinien eine Alkohollösung, die aus 70 % Isopropylalkohol und 30 % Wasser besteht. Diese Lösung wird auch als Reinigungsalkohol bezeichnet und in vielen Geschäften verkauft.

Führen Sie die folgenden Schritte aus, wenn Sie Außenflächen Ihres Computers desinfizieren, die häufig berührt werden:

- 1. Tragen Sie Einweghandschuhe aus Latex (oder Nitril-Handschuhe, falls Sie Latex nicht vertragen), während Sie die Oberflächen reinigen.
- 2. Schalten Sie das Gerät aus und trennen Sie das Netzkabel und andere angeschlossene externe Geräte. Entfernen Sie alle installierten Akkus aus Geräten wie z. B. Wireless-Tastaturen.
- ACHTUNG: Um einen Stromschlag oder eine Beschädigung von Komponenten zu vermeiden, reinigen Sie das Produkt niemals, wenn es eingeschaltet oder angeschlossen ist.
- 3. Befeuchten Sie ein Mikrofasertuch mit einer Mischung aus 70 % Isopropylalkohol und 30 % Wasser. Das Tuch sollte feucht, aber nicht tropfnass sein.
- ACHTUNG: Verwenden Sie keine der folgenden Chemikalien oder Lösungen, die diese enthalten, einschließlich Spray-basierte Oberflächen-Reinigungsmittel: Bleichmittel, Peroxide (einschließlich Wasserstoffperoxid), Aceton, Ammoniak, Ethylalkohol, Methylenchlorid oder Erdöl-basierte Materialien wie Benzin, Farbverdünner, Benzol oder Toluol.
- WICHTIG: Um eine Beschädigung der Oberfläche zu vermeiden, verwenden Sie keine Scheuerlappen, Handtücher und Papierhandtücher.
- 4. Wischen Sie die Außenseite des Produkts vorsichtig mit dem feuchten Tuch ab.
- WICHTIG: Schützen Sie das Produkt vor Flüssigkeiten. Lassen Sie keine Feuchtigkeit durch Öffnungen eindringen. Wenn Flüssigkeit in Ihr HP Produkt eindringt, kann dies zu Schäden am Produkt führen. Sprühen Sie keine Flüssigkeiten direkt auf das Produkt. Verwenden Sie keine Sprühdosen, Lösungsmittel, Scheuermittel oder Reiniger, die Wasserstoffperoxid oder Bleichmittel enthalten, die die Oberfläche beschädigen können.
- 5. Beginnen Sie mit dem Display (falls vorhanden). Wischen Sie vorsichtig in eine Richtung und von der Oberkante des Displays zur Unterkante. Reinigen Sie zum Schluss alle flexiblen Kabel wie Netzkabel, Tastaturkabel und USB-Kabel.
- 6. Die Oberflächen müssen vollständig luftgetrocknet sein, bevor Sie das Gerät nach dem Reinigen einschalten.
- 7. Entsorgen Sie die Handschuhe nach jeder Reinigung. Waschen Sie Ihre Hände unmittelbar nach dem Ausziehen der Handschuhe.

# <span id="page-44-0"></span>Versandvorbereitung

Im Folgenden finden Sie einige Tipps für den sicheren Versand des Computers.

- 1. Sichern Sie die Festplattendateien auf einem externen Speichergerät. Stellen Sie sicher, dass die Sicherungsmedien bei der Lagerung oder während des Transports keinen elektrischen oder magnetischen Impulsen ausgesetzt werden.
- **EX** HINWEIS: Beim Ausschalten des Systems wird die Festplatte automatisch gesperrt.
- 2. Entfernen Sie alle Wechselmedien und bewahren Sie sie auf.
- 3. Schalten Sie den Computer und sämtliche externe Geräte aus.
- 4. Ziehen Sie das Netzkabel aus der Steckdose und anschließend aus dem Anschluss am Computer.
- 5. Trennen Sie die Systemkomponenten und externen Geräte von den jeweiligen Stromquellen und dann vom Computer.
- **FY** HINWEIS: Vergewissern Sie sich, dass alle Platinen richtig eingesetzt und sicher in den jeweiligen Steckplätzen befestigt sind, bevor Sie den Computer versenden.
- 6. Verpacken Sie die Systemkomponenten und externen Geräte in ihrer Originalverpackung oder einer ähnlichen Verpackung mit genügend Verpackungsmaterial, um sie zu schützen.

# <span id="page-45-0"></span>10 Elektrostatische Entladung

Unter elektrostatischer Entladung wird die Freisetzung statischer Ladung beim Kontakt zweier Objekte verstanden, beispielsweise der elektrische Schlag, den Sie spüren, wenn Sie über einen Teppichboden gehen und eine Türklinke aus Metall anfassen.

Die Entladung statischer Elektrizität über einen Finger oder einen anderen Leiter kann elektronische Bauteile beschädigen.

- WICHTIG: Beachten Sie folgende Vorsichtsmaßnahmen, um Schäden am Computer oder an den Laufwerken und einen Datenverlust zu vermeiden:
	- Wenn die Anleitungen zur Installation oder zum Ausbau vorschreiben, dass die Stromzufuhr zum Computer unterbrochen werden muss, stellen Sie sicher, dass er ordnungsgemäß geerdet ist.
	- Bewahren Sie die Komponenten bis zur Installation in gegen elektrostatische Aufladung geschützten Behältnissen auf.
	- Vermeiden Sie es, Pins, Leitungen und Schaltungsbauteile zu berühren. Vermeiden Sie möglichst den Kontakt mit elektronischen Komponenten.
	- Verwenden Sie nicht-magnetische Werkzeuge.
	- Bevor Sie Komponenten berühren, entladen Sie statische Elektrizität, indem Sie eine unlackierte Metalloberfläche berühren.
	- Wenn Sie eine Komponente entfernen, bewahren Sie sie in einem elektrostatikgeschützten Behältnis auf.

# <span id="page-46-0"></span>11 Barrierefreiheit

HP hat es sich zum Ziel gesetzt, Produkte, Services und Informationen zu konzipieren, zu produzieren und zu vermarkten, die jeder überall verwenden kann, entweder eigenständig oder mit entsprechenden assistiven Technologien (AT) oder Anwendungen von Drittanbietern.

# HP und Barrierefreiheit

Da HP bestrebt ist, Vielfalt, Inklusion und Arbeit/Leben in das gesamte Arbeits- und Unternehmensumfeld einfließen zu lassen, spiegeln sich diese Aspekte in allen Bereichen wider. HP möchte eine integrative Umgebung schaffen, die darauf ausgerichtet ist, Menschen in der ganzen Welt mithilfe leistungsstarker Technologie zu verbinden.

### Finden der benötigten Technologietools

Technologie kann das menschliche Potenzial freisetzen. Assistive Technologie räumt Hindernisse beiseite und ermöglicht Unabhängigkeit zu Hause, bei der Arbeit und in der Community. Mithilfe assistiver Technologie können die Funktionen und Fähigkeiten elektronischer Geräte und Informationstechnologien gesteigert, bewahrt und optimiert werden.

Weitere Informationen finden Sie unter [Ermitteln der besten assistiven Technologien](#page-47-0) auf Seite 42.

### Das Engagement von HP

HP hat es sich zur Aufgabe gemacht, Produkte und Services anzubieten, die für Menschen mit Behinderungen zugänglich sind. Dieses Engagement unterstützt die Ziele unseres Unternehmens im Hinblick auf die Vielfalt. Zudem kann HP auf diese Weise sicherstellen, dass die Vorteile der Technologien von allen genutzt werden können.

HP möchte im Bereich der Barrierefreiheit Produkte und Services entwerfen, produzieren und vermarkten, die von allen, einschließlich Menschen mit Behinderungen, entweder auf eigenständiger Basis oder mit entsprechenden assistiven Geräten verwendet werden können.

Um dieses Ziel zu erreichen, legt diese Richtlinie zur Barrierefreiheit sieben Hauptziele fest, an denen sich die Aktionen von HP orientieren. Wir erwarten, dass alle HP Manager und Angestellten diese Ziele unterstützen und ihren Rollen und Pflichten gemäß umsetzen:

- Sensibilisierung unser Mitarbeiter für die Probleme bei der Barrierefreiheit bei HP und Schulung der Mitarbeiter, um barrierefreie Produkte und Services zu entwickeln, zu produzieren, zu vermarkten und bereitzustellen.
- Entwicklung von Richtlinien zur Barrierefreiheit für Produkte und Services, für deren Umsetzung die Produktentwicklungsgruppen verantwortlich sind, soweit dies wettbewerbsfähig, technisch und wirtschaftlich machbar ist.
- Einbindung von Menschen mit Behinderungen in die Entwicklung der Richtlinien zur Barrierefreiheit sowie in die Konzeption und Tests der Produkte und Services.
- <span id="page-47-0"></span>● Dokumentation der Funktionen zur Barrierefreiheit und öffentlich zugängliche Bereitstellung von Informationen über HP Produkte und Services.
- Zusammenarbeit mit führenden Anbietern im Bereich assistiver Technologien und Lösungen.
- Unterstützung interner und externer Forschungs- und Entwicklungsprojekte, die zur Optimierung der assistiven Technologien für HP Produkte und Services beitragen.
- Unterstützung von Industriestandards und Richtlinien zur Barrierefreiheit

### International Association of Accessibility Professionals (IAAP)

IAAP ist eine Non-Profit-Organisation, die ihren Schwerpunkt auf die Weiterentwicklung der Fachleute für Barrierefreiheit mittels Networking, Bildung und Zertifizierung setzt. Das Ziel ist es, Fachleute für Barrierefreiheit bei der Weiterentwicklung ihrer Karrieren und Unternehmen bei der Umsetzung von Barrierefreiheit in ihren Produkten und Infrastrukturen zu unterstützen.

HP gehört zu den Gründungsmitgliedern und möchte gemeinsam mit anderen Unternehmen dazu beitragen, den Bereich der Barrierefreiheit weiter voranzubringen. Dieses Engagement unterstützt HP dabei, im Bereich der Barrierefreiheit Produkte und Services zu entwerfen, zu produzieren und zu vermarkten, die von Menschen mit Behinderungen verwendet werden können.

IAAP wird dieses Tätigkeitsfeld durch eine weltweite Vernetzung von Einzelpersonen, Studenten und Unternehmen stärken, die voneinander lernen können. Wenn Sie weitere Informationen erhalten möchten, gehen Sie zu<http://www.accessibilityassociation.org>und treten Sie der Online-Community bei, melden Sie sich für Newsletter an und erfahren Sie mehr über die Mitgliedschaft.

### Ermitteln der besten assistiven Technologien

Alle Menschen, einschließlich Menschen mit Behinderungen oder altersbedingten Einschränkungen, sollten mithilfe von Technologie in der Lage sein, zu kommunizieren, sich selbst auszudrücken und Verbindungen mit anderen Menschen weltweit aufzubauen. HP möchten die eigenen Mitarbeiter sowie Kunden und Partner stärker für die Barrierefreiheit sensibilisieren.

Ob große Schriften, die die Augen schonen, Spracherkennung, die Ihren Händen eine Pause ermöglichen oder jede andere assistive Technologie, die Sie in einer bestimmten Situation unterstützt – eine Vielzahl assistiver Technologien erleichtern den Umgang mit HP Produkten. Wie treffen Sie die richtige Wahl?

#### Bewerten Ihrer Anforderungen

Mit Technologie können Sie Ihr Potenzial freisetzen. Assistive Technologie räumt Hindernisse beiseite und ermöglicht Unabhängigkeit zu Hause, bei der Arbeit und in der Community. Mithilfe assistiver Technologie (AT) können die Funktionen und Fähigkeiten elektronischer Geräte und Informationstechnologien gesteigert, bewahrt und optimiert werden.

Sie können aus vielen AT-Produkten wählen. Bei der Bewertung Ihrer AT-Anforderungen sollten Sie mehrere Produkte prüfen, Antworten auf Ihre Fragen und Unterstützung bei der Auswahl der besten Lösung für Ihre spezielle Situation erhalten. Sie werden feststellen, dass die für die AT-Bewertung qualifizierten Profis aus vielen Bereichen stammen, beispielsweise lizenzierte oder zertifizierte Physiotherapeuten, Ergotherapeuten, Sprachpathologen und -therapeuten oder sonstige Experten. Auch andere Personen, möglicherweise weder zertifiziert oder lizenziert, können Informationen beisteuern, die für eine Bewertung hilfreich sind. Sie sollten die Personen nach Ihren Erfahrungen, Ihrem Know-how und den Kosten fragen, um dann zu entscheiden, ob sie für Ihre Anforderungen geeignet sind.

#### <span id="page-48-0"></span>Barrierefreiheit bei HP Produkten

Diese Links bieten Informationen zu Barrierefreiheitsfunktionen und zu assistiven Technologien, die für verschiedene HP Produkte verfügbar sind (falls anwendbar und in Ihrem Land/Ihrer Region verfügbar). Diese Ressourcen helfen Ihnen dabei, die assistiven Technologien und Produkte auszuwählen, die für Ihre Situation am besten geeignet sind.

- HP Funktionen für das Älterwerden und Barrierefreiheit: Gehen Sie zu<http://www.hp.com>und geben Sie Accessibility (Barrierefreiheit) in das Suchfeld ein. Wählen Sie Office of Aging and Accessibility (Amt für Senioren und Menschen mit Behinderungen).
- HP Computer: Gehen Sie für Windows Produkte zu<http://www.hp.com/support>und geben Sie Optionen für Barrierefreiheit unter Windows in das Suchfeld Durchsuchen Sie unsere Wissensbibliothek ein. Wählen Sie in den Ergebnissen das entsprechende Betriebssystem aus.
- HP Shop, Peripheriegeräte für HP Produkte: Gehen Sie zu [http://store.hp.com,](http://store.hp.com) wählen Sie Shop und dann Monitore oder Zubehör.

Wenn Sie weitere Unterstützung bei den Barrierefreiheitsfunktionen auf Ihrem HP Produkt benötigen, siehe [Kontaktieren des Supports](#page-50-0) auf Seite 45.

Zusätzliche Links zu externen Partnern und Lieferanten, die möglicherweise zusätzliche Unterstützung bieten:

- [Microsoft Informationen zur Barrierefreiheit \(Windows und Microsoft Office\)](http://www.microsoft.com/enable)
- [Google Informationen zur Barrierefreiheit bei Produkten \(Android, Chrome, Google Apps\)](https://www.google.com/accessibility/)

# Standards und Gesetzgebung

Weltweit erlassen Länder Bestimmungen, um für Menschen mit Behinderungen den Zugang zu Produkten und Services zu verbessern. Traditionell gelten diese Bestimmungen für Telekommunikationsprodukte und -Services, PCs und Drucker mit bestimmten Funktionen für die Kommunikation und die Videowiedergabe, die zugehörige Benutzerdokumentation und deren Kundensupport.

## **Standards**

Das US Access Board möchte mit Section 508 der FAR-Standards (Federal Acquisition Regulation) den Zugang zu Informations- und Kommunikationstechnologien (IKT) für Menschen mit physischen, sensorischen oder kognitiven Behinderungen sicherstellen.

Die Standards umfassen die technischen Kriterien, die für verschiedene Arten von Technologien spezifisch sind, sowie leistungsbezogene Anforderungen, die sich auf die Funktionsfähigkeit der abgedeckten Produkte konzentrieren. Bestimmte Kriterien decken Softwareanwendungen und Betriebssysteme, webbasierte Informationen und Anwendungen, Computer, Telekommunikationsprodukte, Video- und Multimedia und in sich geschlossene Produkte ab.

#### Mandat 376 – EN 301 549

Die Europäische Union hat den Standard EN 301 549 im Mandat 376 als Online-Toolkit für die öffentliche Beschaffung von IKT-Produkten entwickelt. Dieser Standard beschreibt die Kriterien der Barrierefreiheit von IKT-Produkten und -Services. Er umfasst auch eine Beschreibung der Testverfahren und der Evaluierungsmethodologien für diese Kriterien.

#### <span id="page-49-0"></span>Web Content Accessibility Guidelines (WCAG)

Die Web Content Accessibility Guidelines (WCAG) der W3C Web Accessibility Initiative (WAI) unterstützen Webdesigner und -entwickler beim Erstellen von Websites, die den Anforderungen von Menschen mit Behinderungen oder altersbedingten Einschränkungen besser gerecht werden.

WCAG fördert die Barrierefreiheit im gesamten Spektrum der Webinhalte (Text, Bilder, Audio und Video) und Webanwendungen. WCAG lässt sich exakt testen, ist einfach zu verstehen und anzuwenden und bietet Entwicklern die Flexibilität für Innovationen. WCAG 2.0 wurde zudem als [ISO/IEC 40500:2012](http://www.iso.org/iso/iso_catalogue/catalogue_tc/catalogue_detail.htm?csnumber=58625/) zugelassen.

WCAG befasst sich speziell mit den Barrieren, mit denen Menschen mit Seh-, Hör-, Körper-, kognitiven und neurologischen Behinderungen oder ältere Menschen beim Zugriff auf das Internet konfrontiert werden. WCAG 2.0 beschreibt barrierefreien Inhalt wie folgt:

- Wahrnehmbar (beispielsweise müssen Textalternativen für Bilder, Untertitel für Audioinhalte, Anpassungsmöglichkeiten für Präsentationen und Farbkontraste bereitgestellt werden)
- Bedienbar (durch Tastaturbedienung, Farbkontrast, ausreichend Zeit für Eingaben, Vermeidung von Inhalten, die Anfälle auslösen können und Navigierbarkeit)
- Verständlich (durch verbesserte Lesbarkeit, Vorhersagbarkeit und Eingabehilfen)
- Robust (beispielsweise durch Kompatibilität mit assistiven Technologien)

### Gesetzgebung und Bestimmungen

Die Barrierefreiheit von IT und Informationen wird auch in der Gesetzgebung immer wichtiger. Diese Links bieten Informationen über die wichtigsten Gesetze, Bestimmungen und Standards.

- [USA](http://www8.hp.com/us/en/hp-information/accessibility-aging/legislation-regulation.html#united-states)
- [Kanada](http://www8.hp.com/us/en/hp-information/accessibility-aging/legislation-regulation.html#canada)
- [Europa](http://www8.hp.com/us/en/hp-information/accessibility-aging/legislation-regulation.html#europe)
- [Australien](http://www8.hp.com/us/en/hp-information/accessibility-aging/legislation-regulation.html#australia)

# Nützliche Ressourcen und Links zum Thema Barrierefreiheit

Diese Organisationen, Institutionen und Ressourcen sind möglicherweise gute Informationsquellen zu Behinderungen und altersbedingten Einschränkungen.

 $\mathbb{P}$  HINWEIS: Diese Liste ist nicht vollständig. Diese Organisationen werden nur zu Informationszwecken genannt. HP haftet nicht für Informationen oder Kontakte, die Sie im Internet finden. Die Auflistung auf dieser Seite impliziert keine Billigung durch HP.

### Organisationen

Beispielsweise diese Organisationen bieten Informationen zu Behinderungen und altersbedingten Einschränkungen.

- American Association of People with Disabilities (AAPD)
- The Association of Assistive Technology Act Programs (ATAP)
- Hearing Loss Association of America (HLAA)
- Information Technology Technical Assistance and Training Center (ITTATC)
- <span id="page-50-0"></span>**Lighthouse International**
- **National Association of the Deaf**
- **National Federation of the Blind**
- Rehabilitation Engineering & Assistive Technology Society of North America (RESNA)
- Telecommunications for the Deaf and Hard of Hearing, Inc. (TDI)
- W3C Web Accessibility Initiative (WAI)

#### Bildungswesen

Zahlreiche Bildungseinrichtungen, einschließlich dieser Beispiele, bieten Informationen zu Behinderungen und altersbedingten Einschränkungen.

- California State University, Northridge, Center on Disabilities (CSUN)
- University of Wisconsin Madison, Trace Center
- University of Minnesota, Computer Accommodations Program

### Andere Ressourcen zum Thema Behinderungen

Zahlreiche Ressourcen, einschließlich dieser Beispiele, bieten Informationen zu Behinderungen und altersbedingten Einschränkungen.

- ADA (Americans with Disabilities Act) Technical Assistance Program
- **ILO Global Business and Disability Network**
- **EnableMart**
- **European Disability Forum**
- **Job Accommodation Network**
- **Microsoft Enable**

### HP Links

Diese HP spezifischen Links bieten Informationen zu Behinderungen und altersbedingten Einschränkungen.

[HP Handbuch für sicheres und angenehmes Arbeiten](http://www8.hp.com/us/en/hp-information/ergo/index.html)

[HP Vertrieb für öffentlichen Sektor](https://government.hp.com/)

# Kontaktieren des Supports

HP bietet technischen Support und Unterstützung für die Optionen zur Barrierefreiheit für Kunden mit Behinderungen.

- **EXTER HINWEIS:** Support ist nur in englischer Sprache verfügbar.
	- Für Kunden, die gehörlos oder schwerhörig sind und Fragen zum technischen Support oder zur Barrierefreiheit von HP Produkten haben:
- Verwenden Sie TRS/VRS/WebCapTel und kontaktieren Sie uns unter der Telefonnummer +1 (877) 656-7058, Montag bis Freitag von 06:00 - 21:00 Uhr, Mountain Time.
- Kunden mit anderen Behinderungen oder altersbedingten Einschränkungen, die Fragen zum technischen Support oder zur Barrierefreiheit von HP Produkten haben, können eine der folgenden Optionen nutzen:
	- Kontaktieren Sie uns unter der Telefonnummer +1 (888) 259-5707, Montag bis Freitag von 06:00 21:00 Uhr, Mountain Time.

# <span id="page-52-0"></span>Index

### A

Aktualisieren des Computers [23](#page-28-0) Aktualisieren von Gerätetreibern [24](#page-29-0) Aktualisierungen [3](#page-8-0) Anschluss für Audio-Eingang (blau), Identifizierung [6](#page-11-0) Anschlüsse Dual-Mode DisplayPort [6](#page-11-0) USB Type-A-SuperSpeed mit HP Sleep and Charge [5](#page-10-0) USB Type-C SuperSpeed Anschluss mit 20 Gbit/s und HP Sleep and Charge [5](#page-10-0) Antennen-Abdeckung Identifizierung [6](#page-11-0) Antennen-Abdeckung, Identifizierung [5](#page-10-0) Assistive Technologie (AT) Ermitteln [42](#page-47-0) Zweck [41](#page-46-0) AT (assistive Technologie) Ermitteln [42](#page-47-0) Zweck [41](#page-46-0) Ausschalten des Computers [25](#page-30-0)

#### B

Barrierefreiheit [41,](#page-46-0) [43-](#page-48-0)[45](#page-50-0) Belüftungshinweise [36](#page-41-0) Benachrichtigungen über Produktänderungen (PCNs) [28](#page-33-0) Betriebstaste, Identifizierung [4](#page-9-0) Bewerten der Anforderungen hinsichtlich der Barrierefreiheit [42](#page-47-0) BIOS Aktualisieren [23](#page-28-0) Aktualisierung [23](#page-28-0) Version ermitteln [23](#page-28-0) Blinkende LEDs und akustische Signale als Codes [27](#page-32-0) Buchsen Combo-Buchse für den Audioausgang (Kopfhörer)/ Audioeingang (Mikrofon) [5](#page-10-0) Netzwerk [6](#page-11-0) RJ-45 (Netzwerk) [6](#page-11-0)

### C

Combo-Buchse für den Audioausgang (Kopfhörer)/ Audioeingang (Mikrofon), Identifizierung [5](#page-10-0) Computer-Einrichtung [8](#page-13-0) Anschließen von Monitoren [10](#page-15-0) Hinzufügen von Monitoren [10](#page-15-0) Produkt-Recycling [15](#page-20-0) Setup-Verfahren [9](#page-14-0) Sicherheit [15](#page-20-0) Computer, aktualisieren [23](#page-28-0) Computer, Diagnose [25](#page-30-0) Computer, Fehlerbeseitigung [25](#page-30-0) Computer, Wartung [25](#page-30-0)

### D

Diagnose [3](#page-8-0) Dokumentation [2](#page-7-0) Dual-Mode DisplayPort Anschluss Identifizierung [6](#page-11-0)

### E

Einrichten Linux [20](#page-25-0) RHEL [20](#page-25-0) SLED [20](#page-25-0) Ubuntu [21](#page-26-0) Einstellungen für Remote HP PC Hardware Diagnostics UEFI Anpassen [35](#page-40-0) Verwenden [34](#page-39-0) Elektrostatische Entladung [40](#page-45-0)

### F

Fehlerbeseitigung [25](#page-30-0) Beim Systemstart [26](#page-31-0) Reparatur durch den Kunden (Customer Self Repair, CSR) [27](#page-32-0) Sichtprüfung [25](#page-30-0) Während des Betriebs [26](#page-31-0) Flex I/O Blanko-Identifizierung [6](#page-11-0)

#### G

Garantieinformationen [29](#page-34-0)

Geeignete Lüftung, sicherstellen [8](#page-13-0) Grafikkarten, Typen [12](#page-17-0) Grafikkarten, unterstützt [11](#page-16-0)

#### H

Hinweise zum Computerbetrieb [36](#page-41-0) HP Informationsquellen [1](#page-6-0) HP PC Hardware Diagnostics UEFI Fehler-ID-Code [33](#page-38-0) Herunterladen [34](#page-39-0) Starten [33](#page-38-0) Verwenden [33](#page-38-0) HP PC Hardware Diagnostics Windows Fehler-ID-Code [30](#page-35-0) Herunterladen [31,](#page-36-0) [32](#page-37-0) Installieren [32](#page-37-0) Verwenden [30](#page-35-0) Zugreifen [30,](#page-35-0) [31](#page-36-0) HP Richtlinie zur Barrierefreiheit [41](#page-46-0) HP Sure Recover [18](#page-23-0) HP Treiber-Disc Ubuntu-Setup [21](#page-26-0) HP Wiederherstellungsmedien Wiederherstellung [17](#page-22-0)

### I

International Association of Accessibility Professionals [42](#page-47-0)

### K

Komponenten Links [4](#page-9-0) Rückseite [5](#page-10-0) Vorderseite [4](#page-9-0) Kundensupport, Barrierefreiheit [45](#page-50-0)

### L

Links HP Customer Self Repair (HP Reparatur durch den Kunden) [27](#page-32-0) Kontaktinformationen für HP USA [28](#page-33-0) Linux Hardware-Matrix für HP Computer [20](#page-25-0)

Red Hat Zertifizierung [20](#page-25-0) SUSE Zertifizierungsbericht Suchseite [20](#page-25-0) Ubuntu [21](#page-26-0) Linux Einrichten [20](#page-25-0) Lösungen [20](#page-25-0) proprietäre Grafiktreiber [21](#page-26-0) RHEL [20](#page-25-0) Linux-fähige Systeme Erstellen einer Disc [20](#page-25-0) Linux Versionen [20](#page-25-0)

#### M

Merkmale des Computers [4](#page-9-0) Methoden zum Zurücksetzen und Wiederherstellen [17](#page-22-0) Monitore Anpassen des Monitors [14](#page-19-0) Anschließen [13](#page-18-0) Anschlussanforderungen [12](#page-17-0) Grafikkarten [12](#page-17-0) Grafikkarten von Drittanbietern [14](#page-19-0) Monitor einrichten [14](#page-19-0) Unterstützte Grafikkarten [11](#page-16-0) Montieren des Computers [9](#page-14-0)

#### N

Netzwerkbuchse, Identifizierung [6](#page-11-0)

#### O

Öffnung für die Diebstahlsicherung, Identifizierung [6](#page-11-0)

#### P

Pflege des Computers [37](#page-42-0) Produktinformationen [1](#page-6-0)

#### R

Reinigen des Computers [37](#page-42-0) Desinfizieren [38](#page-43-0) Entfernen von Schmutz und Verunreinigungen [37](#page-42-0) Reparatur durch den Kunden (Customer Self Repair, CSR) [27](#page-32-0) Ressourcen, Barrierefreiheit [44](#page-49-0) RHEL Einrichten [20](#page-25-0) Linux [20](#page-25-0) RJ-45-Netzwerkbuchse, Identifizierung [6](#page-11-0)

#### S

Schieberegler Identifizierung [6](#page-11-0) Section 508, Standards zur Barrierefreiheit [43](#page-48-0) Sicherung, erstellen [16](#page-21-0) Sicherungen [16](#page-21-0) SLED Einrichten [20](#page-25-0) Spezifikationen, Produkt [7](#page-12-0) Standards und Gesetzgebung, Barrierefreiheit [43](#page-48-0) Startreihenfolge, ändern [18](#page-23-0) Support Allgemeine Ressourcen [1](#page-6-0) Bulletins [28](#page-33-0) Computer [28](#page-33-0) HP Informationsquellen [1](#page-6-0) HP Support [28](#page-33-0) kontaktieren [29](#page-34-0) Online [28](#page-33-0) Ratschläge [28](#page-33-0) Systemwiederherstellung [16,](#page-21-0) [17](#page-22-0) Systemwiederherstellungspunkt, erstellen [16](#page-21-0)

#### T

technischer Support [27](#page-32-0)

#### U

Ubuntu Einrichten [21](#page-26-0) HP Treiber-Disc [21](#page-26-0) URLs HP Customer Self Repair (HP Reparatur durch den Kunden) [27](#page-32-0) Kontaktinformationen für HP USA [28](#page-33-0) Linux Hardware-Matrix für HP Computer [20](#page-25-0) Red Hat Zertifizierung [20](#page-25-0) SUSE Zertifizierungsbericht Suchseite [20](#page-25-0) Ubuntu [21](#page-26-0) USB SuperSpeed Anschluss mit HP Sleep and Charge, Identifizierung [5](#page-10-0) USB Type-C SuperSpeed Anschluss mit 20 Gbit/s und HP Sleep and Charge, Identifizierung [5](#page-10-0)

#### V

Versandvorbereitung [39](#page-44-0)

#### W

Wiederherstellung [17](#page-22-0) Datenträger [17](#page-22-0) Medien [17](#page-22-0) USB-Flash-Laufwerk [17](#page-22-0) Wiederherstellung des Systemstatus [16](#page-21-0) Wiederherstellungsmedien [16](#page-21-0) Erstellen mit dem HP Cloud Recovery Download Tool [16](#page-21-0) Erstellen mit Windows Tools [16](#page-21-0) Windows Sicherung [16](#page-21-0) Systemwiederherstellungspunk t [16](#page-21-0) Wiederherstellungsmedien [16](#page-21-0) Windows Tools, verwenden [16](#page-21-0)